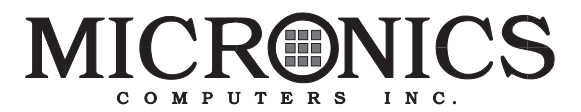

## **M4Li PCI/ISA System Board Manual**

Document Number: 06-00249-05, Rev. 2B November 1995 221 Warren Ave., Fremont, CA 94539-7085

## **Copyright Notices**

#### **Micronics Computers, Inc.**

The information contained in the M4Li system board manual has been carefully checked and is believed to be accurate. Micronics assumes no responsibility for any inaccuracies that may be contained in this document. Micronics makes no commitments to update or to keep the information in this manual at a current level when changes are made to the product.

Micronics reserves the right to make improvements to this document and/or product at any time and without notice.

All Rights Reserved. No part of this document may be photocopied, reproduced, translated, or reduced to any medium or machine form without prior, written consent from Micronics.

COPYRIGHT (C) 1995, Micronics Computers, Inc.

#### **Portions of the Manual**

Portions of this manual were copied (with permission) from Phoenix Technologies, Ltd.

#### **Trademarks**

IBM is a registered trademark of International Business Machines. Microsoft, Microsoft Word, Windows are registered trademarks of Microsoft Corporation. Intel and PCI are registered trademarks of Intel Corporation. UNIX is a registered trademark of AT&T Corporation. Lotus 1-2-3 is a registered trademark of Lotus Development Corp. All other product names mentioned herein are used for identification purposes only and may be the trademarks of their respective companies.

### **Micronics Quick Installation**

We know that many experienced people prefer to read as little of the documentation as possible. If this sounds like you, here's the short form:

- 1. Ground yourself to prevent damaging static discharge, then remove the M4Li from its packaging.
- 2. Configure and verify the system board's jumper settings. (See Jumper Settings in Chapter 2)
- 3. Install the CPU and the system memory (Chapter 3).
- 4. Install the motherboard into the system case and make all necessary case connections.
- 5. Install any peripherals (Chapter 3).
- 6. Turn the computer on and press the <F2> key when you see the screen below:

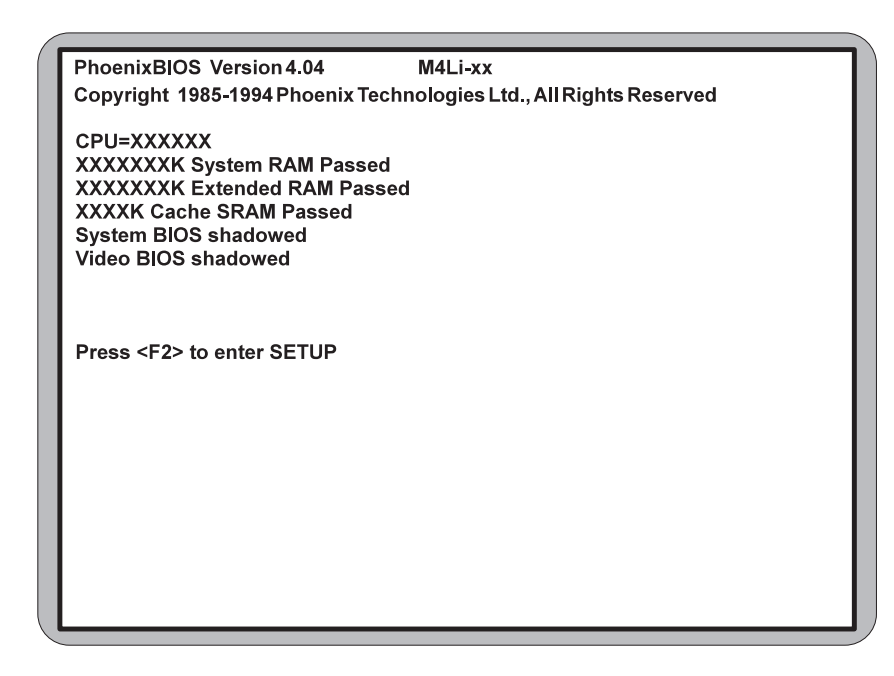

7. Set the time and date. Adjust the BIOS settings to match your configuration. If installing an IDE drive, select the IDE device you wish to configure. Press <Enter> with Autotype Fixed Disk selected and the BIOS will automatically configure the drive for you. (See Chapter 4)

8. After you have configured the Main Setup menu, make any desired setting configurations in the Advanced and Security menu. When finished, go to the exit screen, select "Save Changes and Exit," and you are finished with the BIOS configuration (Chapter 4).

## **Contents**

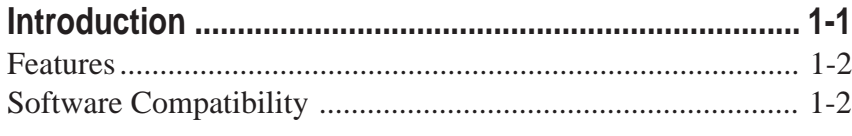

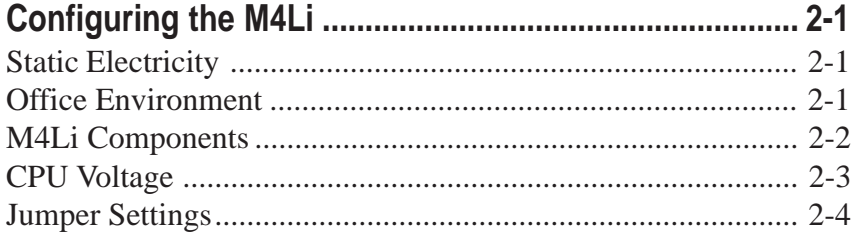

## Installing the M4Li, System Memory, CPUs, and

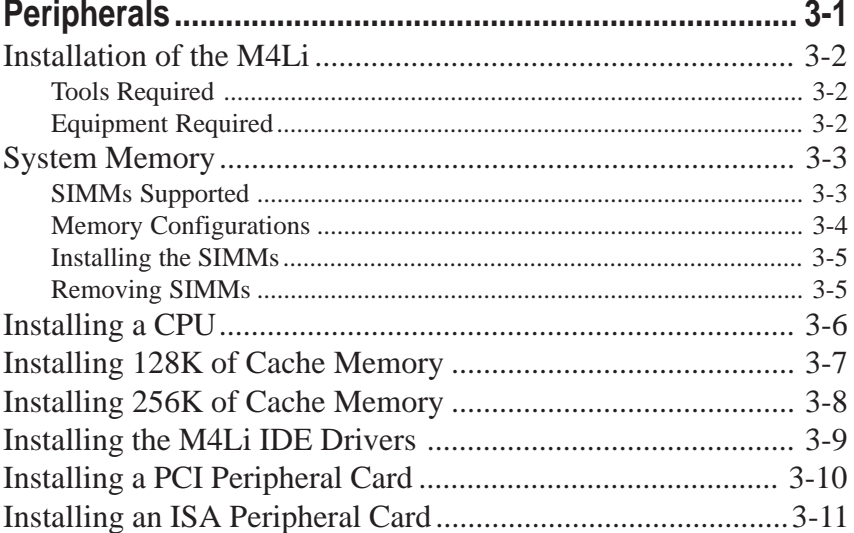

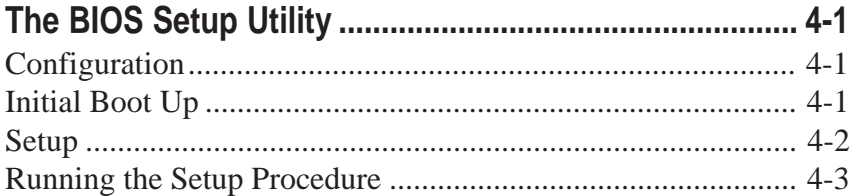

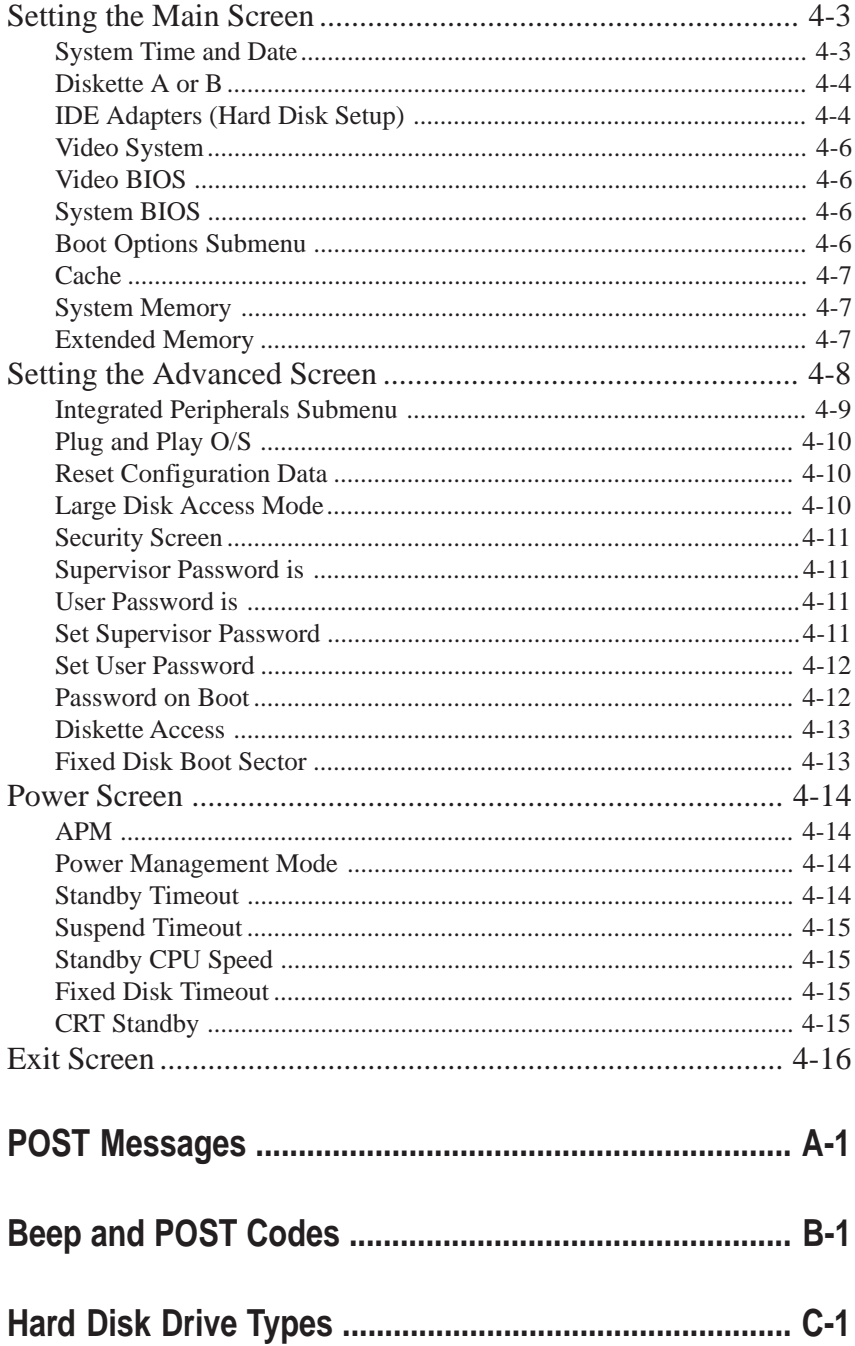

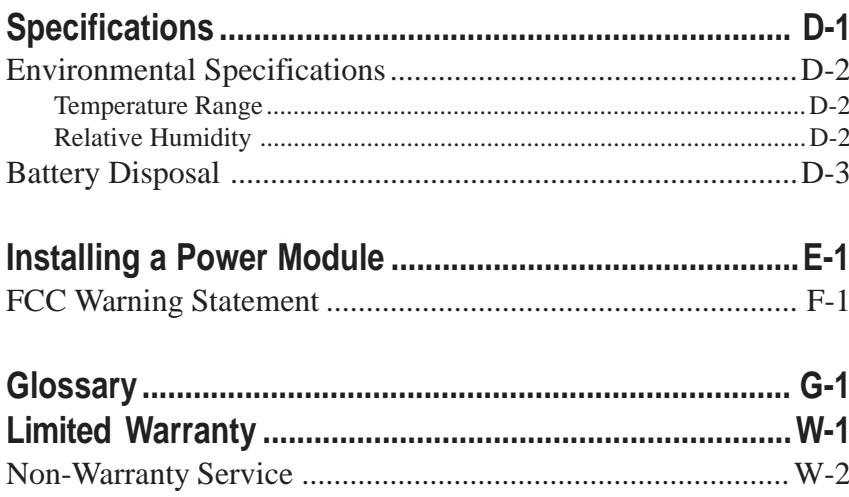

## **List of Figures**

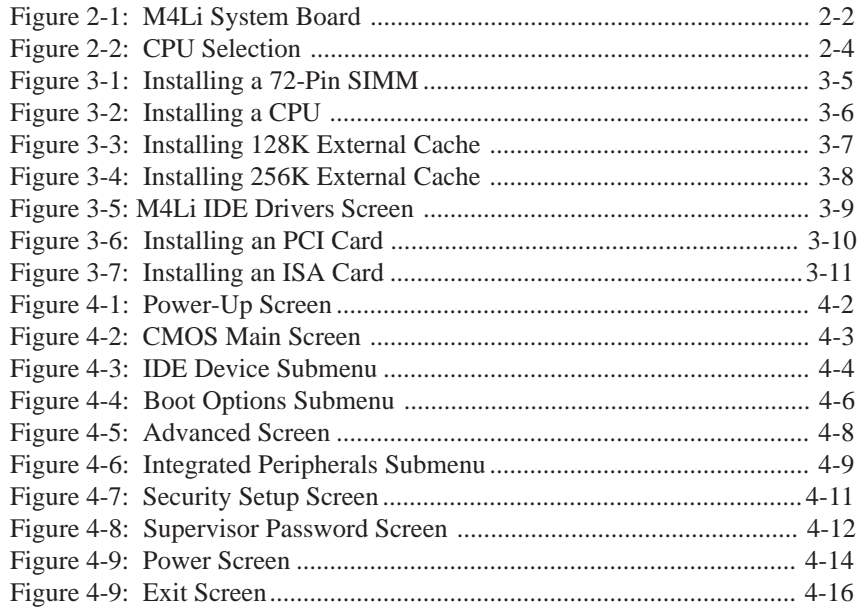

## **List of Tables**

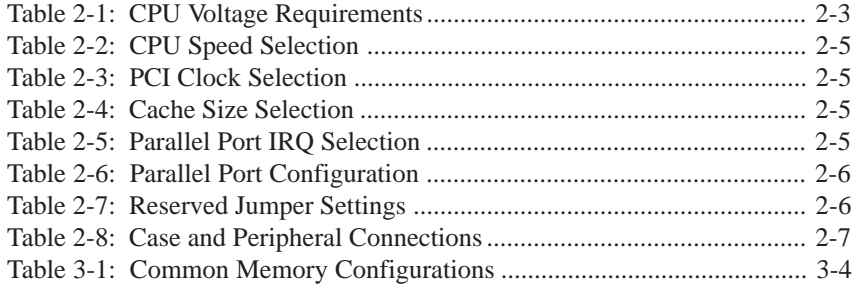

## **Addendum 2**

- 1. **Contents page v:** Delete line 3-9.
- 2. **Contents page viii:** Delete figures 3-6 and 3-7.
- 3. **Page 1-2:** Line "L2 Write-back cache support (0K, 128K, 256K, or 512K)" should be "L2 Write-back cache support (0K, 128K, or 256K)".
- 4. **Page 2-2:** Replace Figure 2-1 M4Li System Board with page 2 of this addendum.
- 5. **Page 2-5:** Delete 512K cache jumper setting from Table 2-4.
- 6. **Page 2-6:** Change default setting for Jumper W28 (Table 2-6) from 1-2 to 2-3. Change default setting for Jumper W29 (Table 2-6) from 1-2 to 2-3.
- 7. **Page 2-6:** Change default setting for Jumper W33 to closed for both PS/2 and AT versions.
- 8. **Page 3-9:** Delete entire page.

## **M4Li Components**

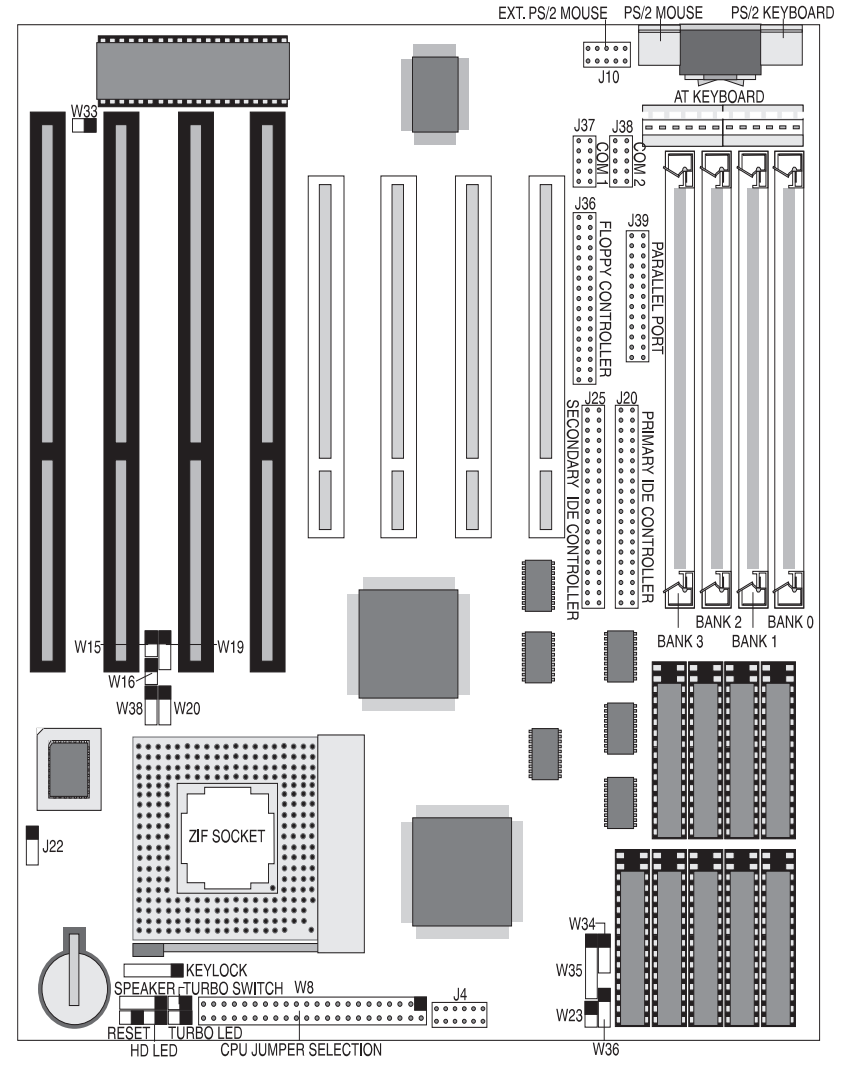

**Figure 2-1 M4Li System Board**

*Note:*

*ISA Slot 4 and PCI Slot 1 are shared. Only one slot may be used at a time.*

*PCI slot 1 is not a bus-mastering slot.*

## **1Introduction**

Congratulations for choosing the Micronics M4Li! The M4Li is a 486 based system board designed to be the foundation for advanced personal computers or workstations.

The M4Li is an integrated system board featuring PCI Local Bus architecture and a Mode 3 IDE controller. The PCI architecture provides high performance for Graphical User Interfaces (GUIs) and peripherals which perform high speed data transfers, such as disks and multimedia.

The M4Li's advanced power management features makes it a **"Green Board"** which means it adheres to the Environmental Protection Agency's strict Energy Star efficiency guidelines. See Chapter 4 for information and instructions on how to set up the "Green Section" of the BIOS.

Micronics builds all products to exacting standards, using the highest quality components available. We are proud to provide this system board and hope it brings you years of reliable service.

### **Features**

- **SIS 496/497 chipset with an external level 2 cache controller.**
- $\bullet$  Mini-AT size system board (8.5" X 9.5").
- m L2 Write-back cache support (0K, 128K, 256K, or 512K).
- $\circledR$  Supports up to 128MB of on-board system memory.
- $\bullet$  Three PCI, three 16-bit ISA, and one shared slot.
- $\bullet$  PCI Mode 3 IDE controller (supports four drives).
- m Floppy controller (2.88, 1.44MB, 1.2MB, 720K, and 360K floppy drives).
- $\bullet$  Two high speed NS16550 compatible serial ports.
- m Bi-directional parallel port which is EPP and ECP compatible.
- m Upgradeable Phoenix Flash BIOS.
- $\circled{m}$  Supports the following processors:
	- 486SX, 25 or 33MHz
	- 486SX2, 50MHz
	- 486DX, 33MHz
	- 486DX2, 50, 66, or 80MHz
	- 486DX4, 75 or 100MHz (with optional power module)

## **Software Compatibility**

The M4Li system board has been thoroughly tested for compatibility with a variety of operating systems and environments, including:

- m Windows, Windows NT, and Windows 95.
- $\circledcirc$  OS/2.
- $\circledR$  SCO UNIX and Open Desktop.
- $\circledR$  Novell NetWare.
- $\circledR$  MS-DOS and PC-DOS.

Jumper Settings

# **2 Configuring the M4Li**

Although the M4Li system board is packaged in protective materials, it is important to use care while unpacking and setting up.

## **Static Electricity**

The M4Li is shipped from the factory in an antistatic bag. To reduce the possibility of damage, it is important to neutralize any accumulated static charges on your body before handling the board. The best way to do this is to ground yourself using a special wrist or ankle strap. If you do not have a strap, you should touch both of your hands to a safely grounded object. After you have grounded yourself, ground the M4Li via the solder pads surrounding one of its mounting holes.

Once the M4Li is removed from its packaging, place it on top of the antistatic bag. Carefully inspect the board for damage which may have occurred during shipment.

## **Office Environment**

Make sure the finished computer system is in an area with good ventilation. The system should not be in direct sunlight, near heaters, or exposed to moisture, dust, or dirt.

## **M4Li Components**

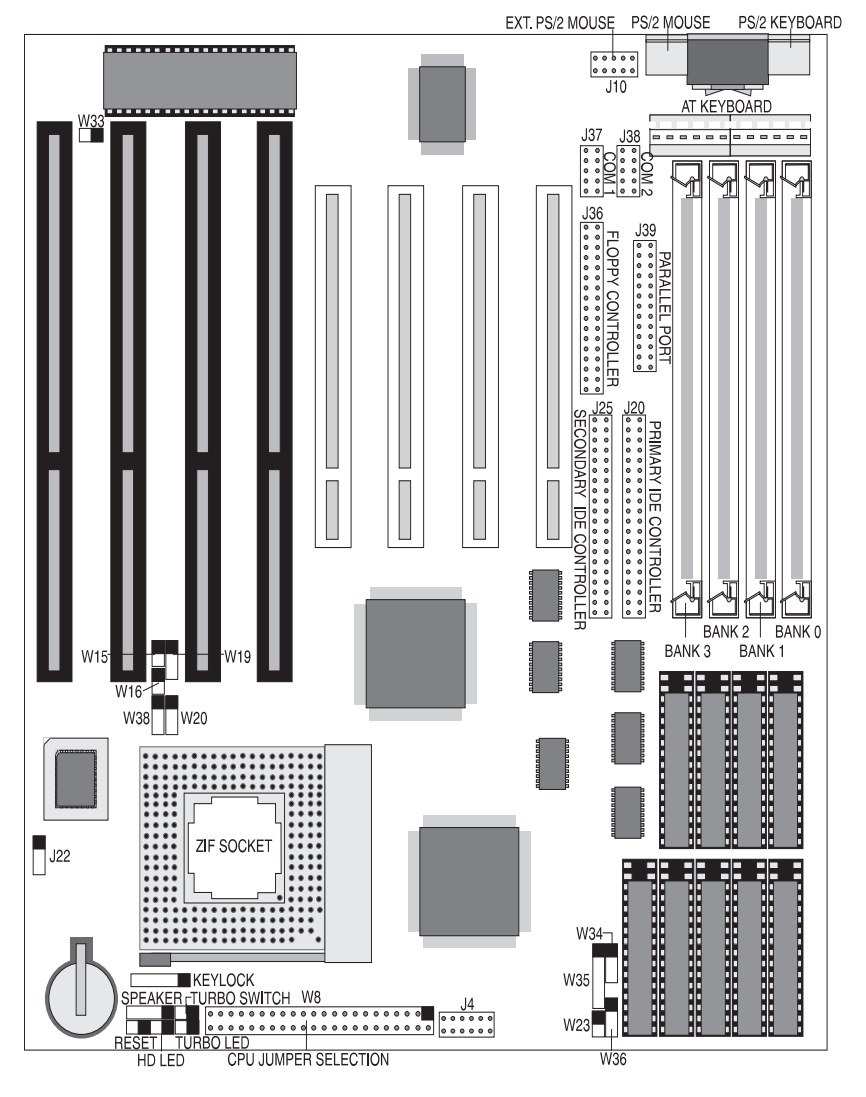

**Figure 2-1 M4Li System Board**

*Note: ISA Slot 4 and PCI Slot 1 are shared. Only one slot may be used at a time.*

*PCI slot 1 is not a bus-mastering slot.*

Jumper Settings

## **CPU Voltage**

*Warning:*

*This system board has been factory set to support 5.0V processors. If using a 3.3V, 3.45V, or 4.0V processor, you must install a Power Module (Appendix E). Failure to install a Power Module could result in damage to the CPU.*

Table 2-1 lists the voltage requirements for CPUs supported by this system board.

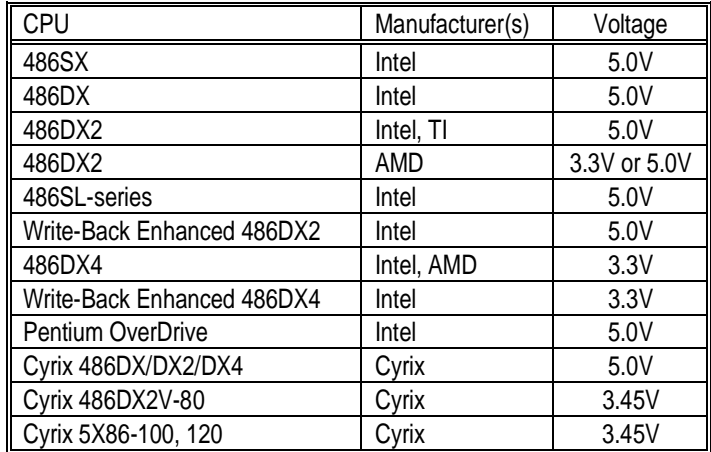

**Table 2-1 CPU Voltage Requirements**

## **Jumper Settings**

The following diagram illustrates the W8 jumper settings to select the type of CPU installed (Figure 2-2).

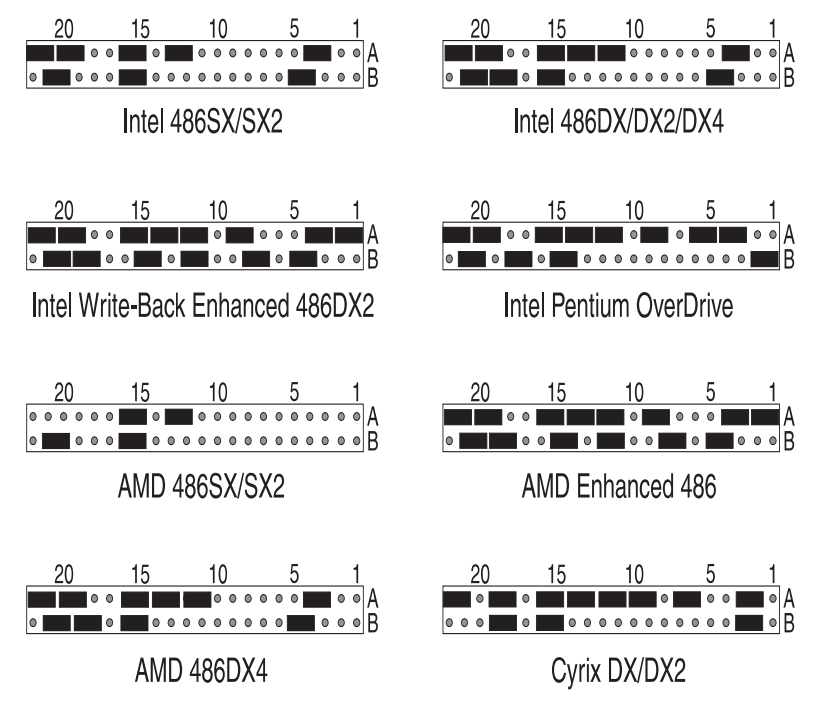

**Figure 2-2 CPU Selection**

#### Jumper Settings

Table 2-2 lists the jumper settings to select the external speed of the CPU.

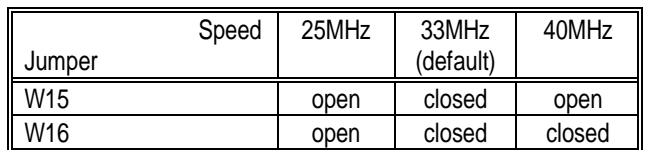

#### **Table 2-2 CPU Speed Selection**

Table 2-3 lists the jumper settings to set the speed of the PCI bus.

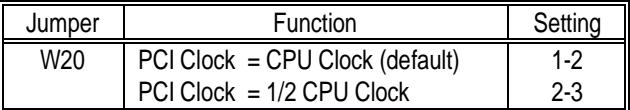

#### **Table 2-3 PCI Clock Speed Selection**

*Note:*

*If a 40MHz CPU is installed and the system is not stable, configure Jumper W20 for pins 2-3.*

Table 2-4 lists the jumper settings to select the size of the external cache.

| Jumper           | W23    | W34     | W35        | W36     | W39    |
|------------------|--------|---------|------------|---------|--------|
| Cache            |        |         |            |         |        |
| 0K               | open   | open    | open       | open    | open   |
| 128K             | open   | $1-2$   | $1-2, 4-5$ | $1 - 2$ | open   |
| 256K (one bank)  | closed | $1 - 2$ | $1-2, 3-4$ | $2 - 3$ | open   |
| 256K (two banks) | closed | $2 - 3$ | $2-3, 4-5$ | $2 - 3$ | open   |
| 512K (one bank)  | closed | $1 - 2$ | $1-2, 4-5$ | $1 - 2$ | closed |
| 512K (two banks) | closed | $2 - 3$ | $2-3, 4-5$ | $2 - 3$ | closed |

**Table 2-4 Cache Size Selection**

Table 2-5 lists the jumper settings to configure the parallel port for Plug and Play.

| Jumper              | W28 | W29 |
|---------------------|-----|-----|
| <b>DMA Channel</b>  |     |     |
| Channel 3 (default) | 2-3 | 2-3 |
| Channel 1           | ィっ  |     |

**Table 2-5 Parallel Port Configuration**

Table 2-6 lists the jumper settings to reset the BIOS. With the computer's power off, short Jumper W40 for about five seconds and place the jumper back in the open position. *The jumper must be placed back into the open position for the system to function properly.*

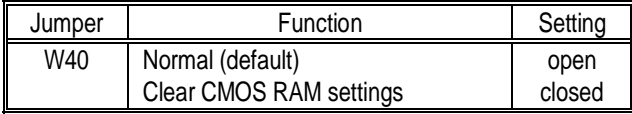

#### **Table 2-6 BIOS Reset Jumper**

#### *Note:*

*This will reset all BIOS settings to their defaults. Any changes you have made will be lost.*

Table 2-7 lists jumpers with factory reserved settings. **Do not reconfigure these jumpers.**

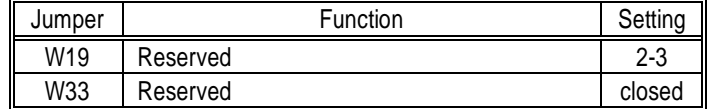

**Table 2-7 Reserved Jumper Settings**

#### Jumper Settings

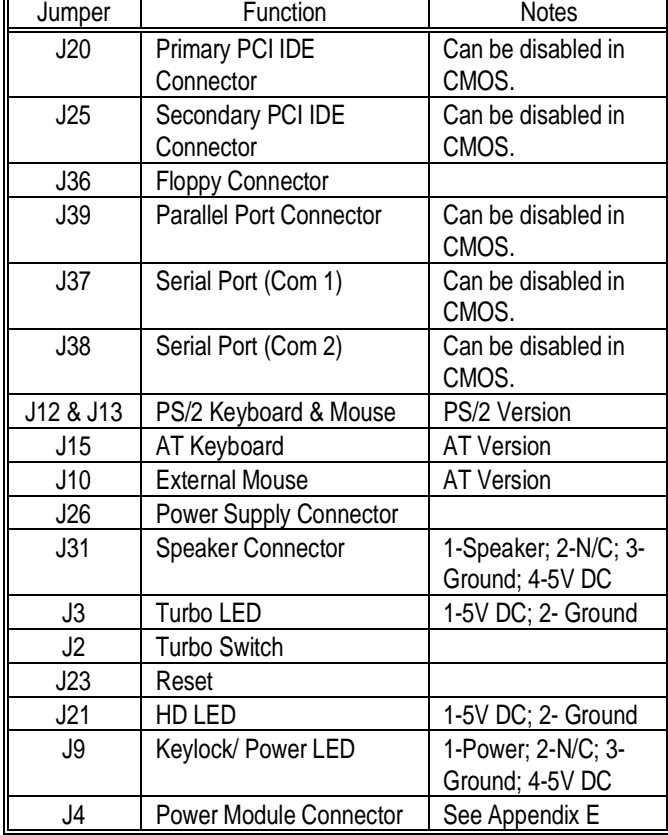

Table 2-8 lists the jumper settings for case and peripheral connections.

F

**Table 2-8 Case and Peripheral Connections**

Installing System Memory and Peripherals

## **3 Memory, CPUs, and Installing the M4Li, System Peripherals**

This section explains how to install the M4Li system board, SIMMs, CPUs, and peripherals.

#### *Warning:*

*Before installing or removing any peripherals or components, make sure you have a clear work space and that you adhere to all anti-static precautions described on page 2-1. Micronics recommends that only trained technicians operate on the system board. Damage which occurs to the board while adding or removing peripherals or components may void the warranty.*

*If problems arise while installing peripherals, contact the computer outlet where you purchased the peripheral or Micronics' Technical Support Department.*

### **Installation of the M4Li**

The installation of the M4Li system board depends on the type of case you use. The M4Li is a Mini AT system board and can be installed in most cases.

Prior to installing the M4Li, make sure you have a clear work space available and adhere to all anti-static precautions.

If you are unfamiliar with installing a system board, Micronics highly recommends you read the computer user's manual or contact your dealer's technical support department.

#### **Tools Required**

Micronics recommends using the following tools to install the M4Li:

- Small Phillips screwdriver.
- **EXECUTE:** Tweezers or a pair of needle-nose pliers.
- Tray (to hold loose screws).

#### **Equipment Required**

Micronics recommends using the following equipment with the M4Li for a typical configuration:

- $\circledR$  Chassis with standard hardware.
- m A high quality power supply capable of providing continuous power within a 5 volt range, plus or minus 5% (eg., 4.75 to 5.25). A power filter may be used for a noisy AC power source.
- **E** AT style keyboard and mouse (AT version).
- **S** PS/2 style keyboard and mouse (PS/2 version).
- $\circledcirc$ Eight ohm speaker.
- $\circledcirc$ Standard ribbon cables for internal connections.
- mStandard power cord (grounded).
- $\circledR$  CPU heat sink.

3-2

## **System Memory**

System memory devices, commonly known as SIMMs (Single Inline Memory Modules) are necessary to operate the M4Li system board. The M4Li has four SIMM sockets and can be upgraded to 128 Megabytes of RAM. This section will explain the type of SIMMs supported, list the memory configurations supported, and show how to physically install the new SIMMs.

#### **SIMMs Supported**

The M4Li supports the following 72 pin, 60 or 70ns SIMMs:

4MB (1Mx36 or 1Mx32) 8MB (2Mx36 or 2Mx32) 16MB (4Mx36 or 4Mx32) 32MB (8Mx36 or 8Mx32)

*Note:*

*For long term reliability, Micronics recommends using SIMMs with tin-plated contacts. The use of gold-plated contacts may conflict with the tin alloy of the SIMM socket.*

#### **Memory Configurations**

The following table (Table 3-1) lists the most common memory configurations supported.

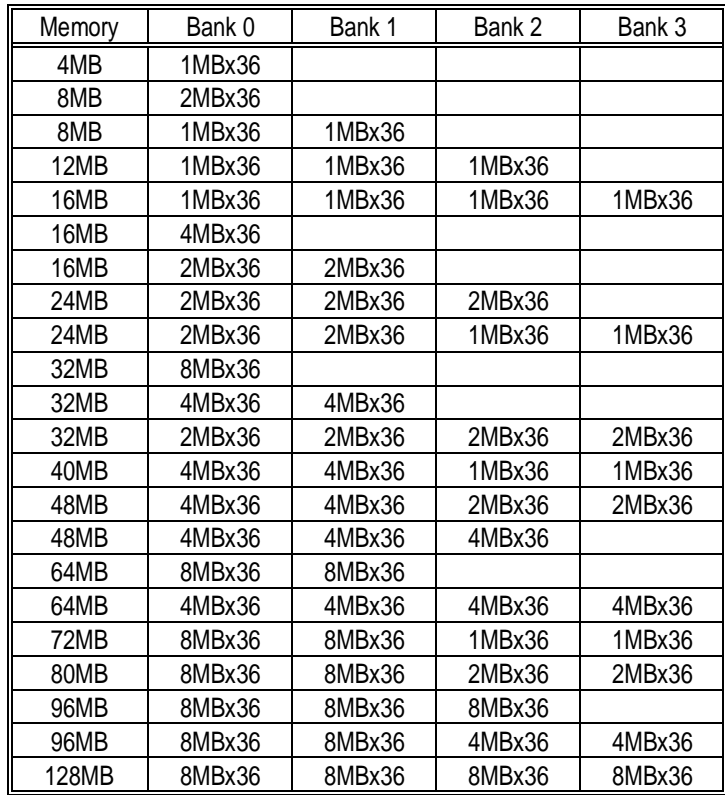

**Table 3-1 Common Memory Configurations**

#### **Installing the SIMMs**

To install the SIMMs, locate the SIMM sockets on the system board.

Start with bank 0 and perform the following steps to install the SIMMs:

- 1. Hold the SIMM so that the notched edge is aligned with the notch on the SIMM socket (Figure 3-1).
- 2. Insert the SIMM at a 45 degree angle.
- 3. Gently push the SIMM into an upright position until it locks into place (past the release tabs).

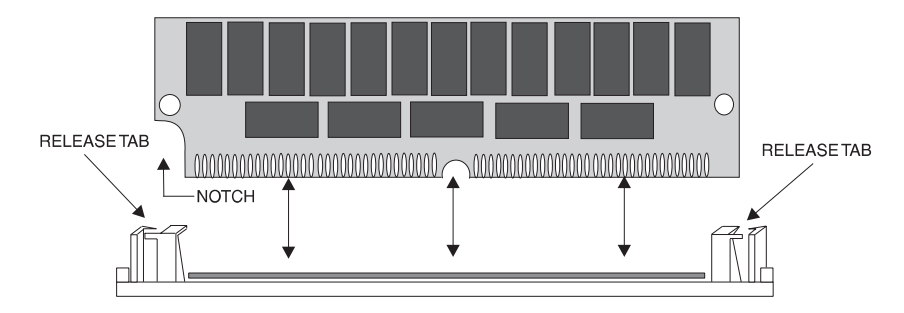

**Figure 3-1 Installing a 72-Pin SIMM**

4. After you have installed the SIMMs, the BIOS will automatically configure the memory size. You do not need to configure any jumpers.

#### **Removing SIMMs**

Perform the following steps to remove SIMMs, if necessary:

- 1. With both thumbs (or fingers), press the release tabs away from the socket.
- 2. With the SIMM free from the release tabs, lift the module up and place in an anti-static bag or package.

## **Installing a CPU**

The M4Li is specifically designed to support a large variety of CPU's from Intel, AMD, and Cyrix. To install an upgrade processor, perform the following steps:

- 1. Power off the system and locate the M4Li's ZIF socket (Figure 3-2).
- 2. Lift the lever of the socket.
- 3. Insert the new processor into the socket. Make sure pin 1 on the CPU lines up with pin 1 on the socket. Refer to Figure 3-2 for pin 1 location.
- 4. Push the lever down to its original position.
- 5. Configure the board using the tables in Chapter 2.

The new CPU is now ready to operate. The system board detects the installed CPU after it is inserted and configured.

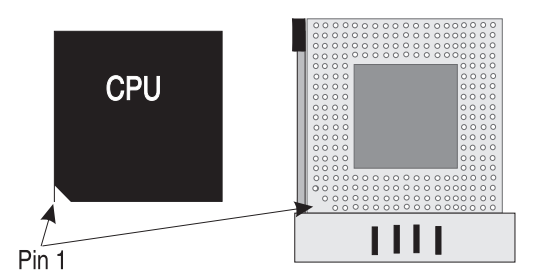

**Figure 3-2 Installing a CPU**

#### *Warning:*

*If the new processor includes a heat sink or cooling fan, be certain to install the device according to the manufacturer's instructions. Failure to provide adequate cooling of the processor may seriously affect system performance or cause permanent damage.*

## **Installing 128K of Cache Memory**

To upgrade to 128K cache, carefully install five 32Kx8-15ns SRAMs into SRAM sockets U8, U9, U10, U11, and U16 on the lower right-hand corner of the system board (Figure 3-3). After installing the cache upgrade, refer to Table 2-4 for the correct external cache jumper settings.

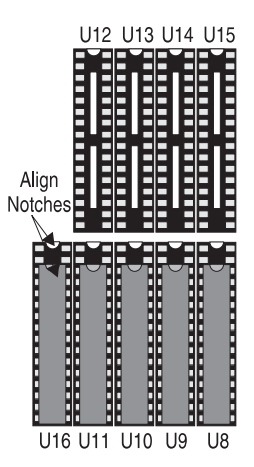

**Figure 3-3 Installing 128K External Cache**

## **Installing 256K of Cache Memory**

To upgrade to 256K cache, carefully install four 64Kx8-15ns SRAMs into sockets U8, U9, U10, and U11 and one 32Kx8-15ns SRAM into socket U12 (Figure 3-4). After installing the cache upgrade, refer to Table 2-4 for the correct external cache jumper settings.

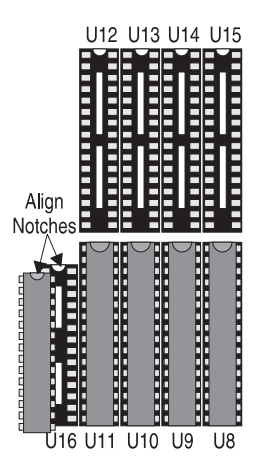

**Figure 3-4 Installing 256K of Cache Memory (1 Bank)**

Or, install one 32Kx8-15ns SRAM into each of the M4Li SRAM sockets (Figure 3-5).

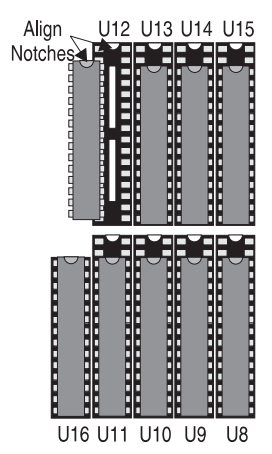

**Figure 3-5 Installing 256K of Cache Memory (2 Banks)**

## **Installing 512K of Cache Memory**

To upgrade to 512K cache, carefully install four 128Kx8-15ns SRAMs into sockets U8, U9, U10, and U11 and one 32Kx8-15ns SRAM into socket U12 (Figure 3-6). After installing the cache upgrade, refer to Table 2-4 for the correct external cache jumper settings.

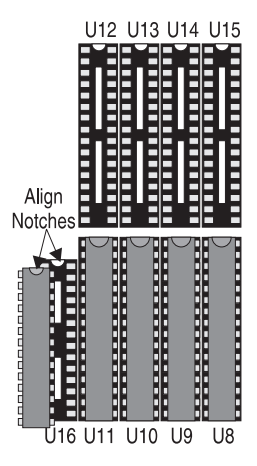

**Figure 3-6 Installing 512K of Cache Memory (1 Bank)**

Or, install eight 64Kx8-15ns SRAMs into sockets U8 through U15 and one 32Kx8-15ns SRAM into socket U16 (Figure 3-7).

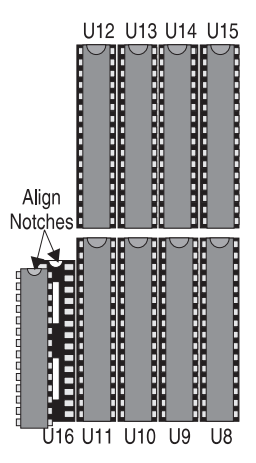

**Figure 3-7 Installing 512K of Cache Memory (2 Banks)**

## **Installing the M4Li IDE Drivers**

The M4Li IDE drivers are optional drivers that enhance the performance of Mode 3 IDE hard drives.

After you have physically installed an IDE hard drive in your system, locate the README.NOW file on the IDE Drivers diskette and open it as a text file in any word processor. It contains up to date information on whether or not you will need to install the drivers. If you require these drivers, print the README.NOW file.

To install the drivers, follow the instructions below:

- 1. Insert the IDE Drivers diskette into Drive A: and type A:INSTALL.
- 2. Select Install Driver. Choose the drivers for the operating systems and environments you will be using (Figure 3-8).

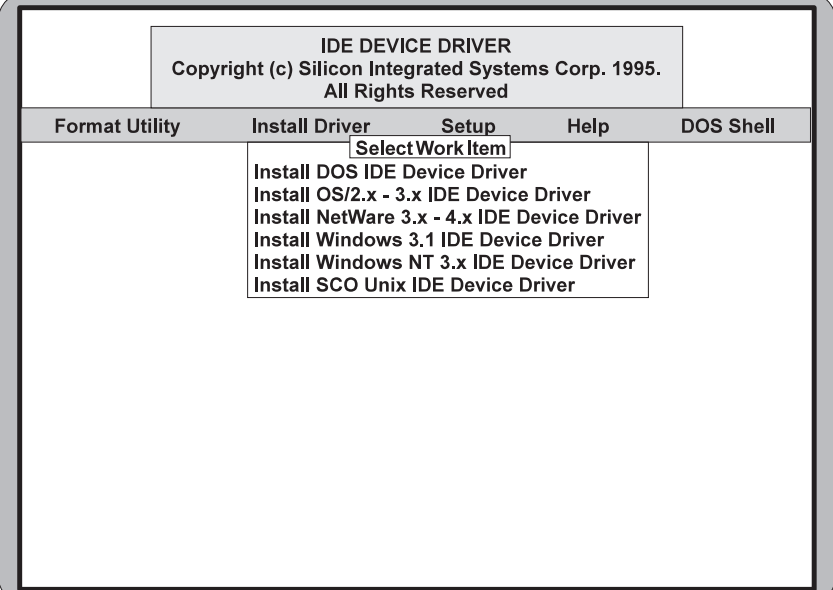

#### **Figure 3-8 M4Li IDE Driver Screen**

3. The drivers will automatically be installed for DOS and Windows. For other operating systems, you will receive detailed installation instructions.

3-10 4. Exit the utility and reboot the system. The drivers are now installed.

## **Installing a PCI Peripheral Card**

Micronics PCI slots accommodate all PCI peripherals which adhere to the PCI 2.0 specifications. Complete the following steps to install a PCI card:

- 1. Turn the computer system off and remove its cover.
- 2. Choose an unused PCI slot and remove the slot cover.
- 3. Insert the card with the bottom edge level to the slot. **Never insertthe card at an angle!**
- 4. Carefully push the card straight down, making sure the card is fully inserted.
- 5. Replace the screw which holds the card into place.
- 6. Replace the computer cover.
- 7. Read the card's manual for additional instructions concerning installation and software drivers.

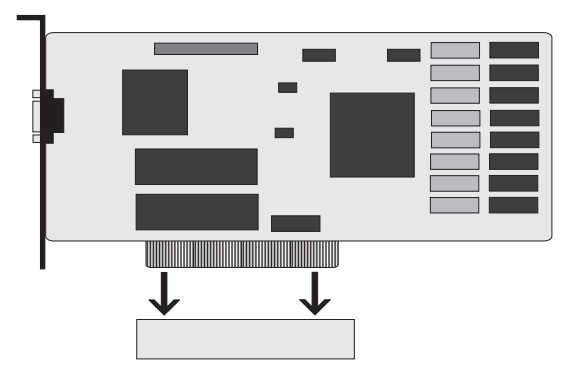

**Figure 3-9 Installing a PCI Card**

## **Installing an ISA Peripheral Card**

Micronics ISA slots accommodate all standard ISA peripherals. Complete the following steps to install an ISA card:

- 1. Turn the computer system off and remove its cover.
- 2. Choose an unused ISA slot and remove the slot cover.
- 3. Insert the card with the bottom edge level to the slot. **Never insertthe card at an angle!**
- 4. Carefully push the card straight down, making sure the card is fully inserted.
- 5. Replace the screw which holds the card into place.
- 6. Replace the computer cover.
- 7. Read the card's manual for additional instructions concerning installation and software drivers.

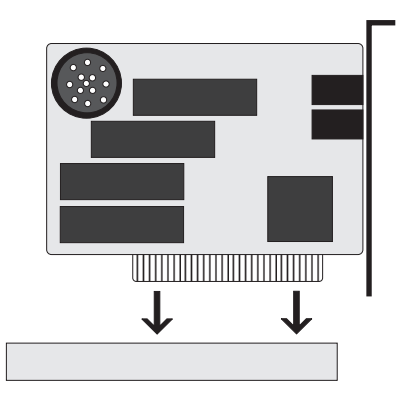

**Figure 3-10 Installing an ISA Card**

# **4 The BIOS Setup Utility**

## **Configuration**

After the M4Li system board and all hardware is installed, the system is ready for configuration. Before turning on the computer, make sure all cables are correctly connected and all jumpers are correctly set.

It is recommended you keep the computer cover off the first time you boot the system. If you have any difficulties, they will be easier to correct.

## **Initial Boot Up**

Power up the M4Li. If the system doesn't properly boot, check all your cables and peripherals for bad connections. You may also get beep codes or error messages. If this occurs, consult Appendices A and/or B for a guide to possible solutions.

After the system properly boots, it is ready to be configured. The following pages explain the proper procedures for BIOS configuration.

### **Setup**

The Setup program is used to configure the computer's BIOS (Basic Input/ Output System). The computer's BIOS is responsible for configuring the system board and providing hardware information to the operating system. In order for the computer to run properly, run the Setup procedure after first installing the system board and whenever you make a hardware change to the system.

After the system is turned on and goes through a memory test, the Power-Up Screen (Figure 4-1) will appear on your monitor:

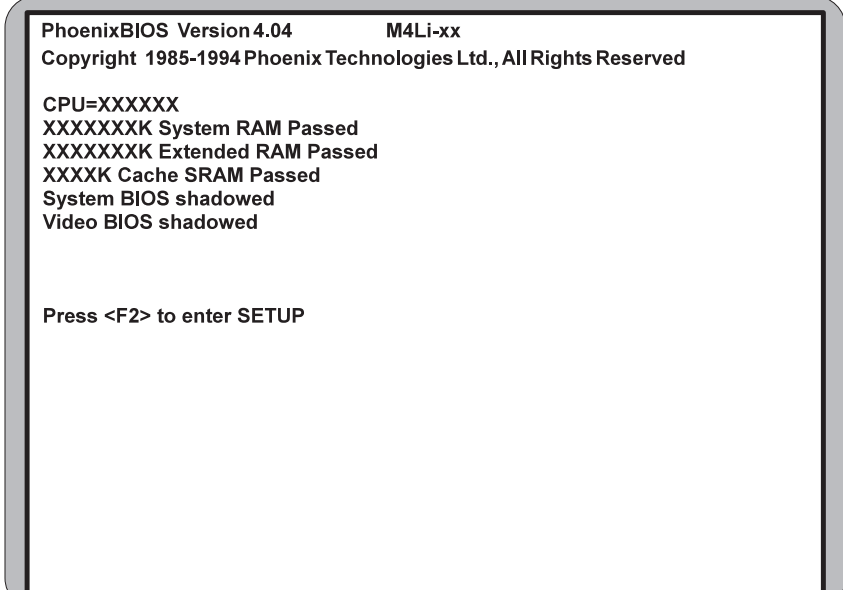

**Figure 4-1 Power-Up Screen**

When "Press <F2> to enter SETUP" appears at the bottom of the screen, press the <F2> key to begin the Setup procedure. The CMOS Main Screen (Figure 4-2) should appear and the prompt should be on the time line. The Setup procedure can only be activated during the boot sequence.

## **Running the Setup Procedure**

The M4Li system board has four primary CMOS configuration screens: the Main Screen (Figure 4-2), the Advanced Screen (Figure 4-8), the Security Screen (Figure 4-10), and the Exit Screen (Figure 4-12). To toggle between the screens, press the right arrow  $\langle \rightarrow \rangle$  and the left arrow  $\langle \leftarrow \rangle$  keys.

## **Setting the Main Screen**

The CMOS Main Screen (Figure 4-2) is used to set the time and date, to set the floppy drive types, to configure the hard disks, and to configure the video. This section explains how to configure each of these categories. To move between the categories, use the up arrow  $\langle \uparrow \rangle$  and the down arrow  $\langle \downarrow \rangle$ .

|                                                                                                    | PhoenixBIOS Setup - Copyright 1985-94 Phoenix Technologies Ltd.                                                                                                    |                              |                                                                            |  |  |  |  |
|----------------------------------------------------------------------------------------------------|----------------------------------------------------------------------------------------------------|------------------------------|----------------------------------------------------------------------------|--|--|--|--|
| <b>Main</b><br>Advanced                                                                                                    | <b>Security</b>                                                                                                    | Power                        | Exit                                                                       |  |  |  |  |
|                                                                                                    |                                                                                                    |                              | Item Specific Help                                                         |  |  |  |  |
| <b>System Time:</b><br><b>System Date:</b><br>Diskette A:<br>Diskette B:<br>DE Adapter 0 Master:<br>DE Adapter 0 Slave:<br>DE Adapter 1 Master:<br>DE Adapter 1 Slave:<br>Video System:<br>Video BIOS:<br>System BIOS:<br>Boot Sequence:<br>Cache:<br><b>System Memory:</b><br><b>Extended Memory:</b> | [HH:MM:SS]<br>[MM/DD.YYYY]<br>$[1.44 \text{ MB}, 3 \frac{1}{2}]$<br>[Not Installed]<br>[None]<br>[None]<br>[None]<br>[None]<br><b>IEGA/VGA1</b><br>[Shadowed]<br>[Shadowed]<br><b>TA: then C:1</b><br>[Enabled]<br>640 KB<br><b>xxx MB</b> |                              | <tab>, <shift-tab>, or<br/><enter> selects field</enter></shift-tab></tab> |  |  |  |  |
| Help T↓Select Item<br>F <sub>1</sub><br>← →Select Menu<br>Esc Exit                                                                                                    | -/+ Change Values                                                                                                    | <b>Enter Select Sub-Menu</b> | <b>F9 Setup Defaults</b><br><b>F10 Previous Values</b>                     |  |  |  |  |

**Figure 4-2 CMOS Main Screen**

#### **System Time and Date**

To set the time, use the  $\langle \rangle$  key to decrease the number and the  $\langle + \rangle$  key to increase the number. To move the prompt forward, use the <Tab> key; to move the prompt backward, use the <Shift-Tab> key. To set the date, use the

up and down arrows<↑/↓> to highlight the System Date and follow the same procedure used to set the time.

#### **Diskette A or B**

To configure a floppy drive added to or removed from your computer, use the up and down arrow keys  $\langle \uparrow \rangle$  to select the drive you wish to set. Use the  $\langle +/$ - $>$  keys to change the setting until it matches the floppy drive you have installed. The BIOS supports 2.88MB, 1.44MB, 1.2MB, 720KB, and 360KB floppy drives.

#### **IDE Adapters (Hard Disk Setup)**

If you are setting up a SCSI hard disk, you will need to select None in the IDE Device parameters (see your SCSI card manual for more details).

To install an IDE device, select the device you wish to configure and press <Enter>. An IDE Device submenu will appear. (Figure 4-3).

| PhoenixBIOS Setup-Copyright 1985-94 Phoenix Technologies Ltd.                                                                   |                                                   |                                                                                                    |  |  |  |  |
|----------------------------------------------------------------------------------------------------|---------------------------------------------------|----------------------------------------------------------------------------------------------------|--|--|--|--|
| <b>Main</b>                                                                                                    |                                                   |                                                                                                    |  |  |  |  |
| <b>IDE Adapter 0 Master (None)</b>                                                                                              |                                                   | Item Specific Help                                                                                                 |  |  |  |  |
| <b>Autotype Fixed Disk:</b><br>Type:<br>Cylinders:<br>Heads:<br>Sectors/Track:<br><b>Landing Zone:</b><br><b>Write Precomp:</b> | [Press Enter]<br>[None]                           | Attempts to<br>automatically detect<br>the drive type for<br>drives that comply with<br><b>ANSI specifications</b> |  |  |  |  |
| <b>Multi-Sector Transfers:</b><br><b>LBA Mode Control:</b><br>32 Bit I/O:<br>Transfer Mode:                                     | [Auto]<br>[Disabled]<br>[Enabled]<br>[Standard]   |                                                                                                    |  |  |  |  |
| ፐ↓Select Item<br>F <sub>1</sub><br><b>Help</b><br>← → Select Menu<br>Esc Exit                                                   | -/+ Change Values<br><b>Enter Execute Command</b> | F9 Setup Defaults<br><b>F10 Previous Values</b>                                                                    |  |  |  |  |

**Figure 4-3 IDE Device Submenu**

#### **Autotype Fixed Disk**

The easiest way to set your IDE devices is to let the BIOS do it for you. When the IDE Device submenu first appears, the Autotype Fixed Disk selection will

be highlighted. Simply press <Enter>, and the remaining information will automatically be entered.

Do not adjust the rest of the settings unless absolutely necessary. The BIOS will automatically enter the correct settings.

#### **Type**

This category selects the drive type installed in the system. The options are 1- 39, User, and none. It is doubtful you will find your drive in 1-39.

If Autotype Fixed Disk does not find your drive's parameters, you will need to fill this information in manually under the User category. This information may be in the manual that came with your system. If not, contact your dealer or the hard drive manufacturer to fill in this category.

If you are using a SCSI hard drive, select None and refer the documentation which came with the SCSI adapter.

#### **Multiple-Sector Transfers**

This category determines the number of sectors per block for multiple sector transfers. The options are Disabled (default), 2 Sectors, 4 Sectors, 8 Sectors, and 16 Sectors. If you used Autotype Fixed Disk, this section will automatically be filled in.

#### **LBA Mode Control**

Enable LBA (Logical Block Addressing) to support IDE drives larger than 528MB in size. The default setting is Disabled.

#### **32-Bit I/O**

This category allows the user to enable the 32-bit I/O function of the PCI IDE controller. Select Disabled if your drive will not run at this speed. The default setting is Enabled.

#### **Transfer Mode**

This category provides the transfer modes for the PCI IDE controller. The options are Fast PIO 3, Fast PIO 2, Fast PIO 1, and Standard (default).

Fast PIO 3 is equivalent to Mode 3 supporting a minimum cycle time of 180ns (11.1 MB/sec.). Fast PIO 2 supports a minimum cycle time of 240ns (8.33 MB/sec.). Fast PIO 1 supports a minimum cycle time of 383ns (5.22 MB/ sec.). Standard supports a minimum cycle time of 600ns (3.3 MB/sec.).

See your drive specifications before setting this category.

#### **Video System**

This sets the type of video board installed into the system. You may choose from: EGA/VGA (default), CGA 80x25, MONO, and Not Installed.

#### **Video BIOS**

The Video BIOS category allows you to Shadow or Shadow & Cache the video BIOS. Choosing Shadowed copies the video BIOS into RAM for faster execution. Choosing Shadowed & Cached caches the shadowed video BIOS for even higher performance. To disable the Video BIOS category, select Disabled.

#### **System BIOS**

The System BIOS Option allows you to Shadow or Shadow & Cache the System BIOS Shadow on the system board. Choosing Shadowed copies the system's BIOS into RAM for faster execution. Choosing Shadowed & Cached caches the shadowed BIOS for even higher performance. To disable the System BIOS category, select Disabled.

#### **Boot Options Submenu**

Move the prompt to Boot Sequence and press <Enter>. The following screen (Figure 4-4) will appear.

| PhoenixBIOS Setup - Copyright 1985-94 Phoenix Technologies Ltd.                                          |                                                                                      |                                                        |  |  |  |  |  |
|----------------------------------------------------------------------------------------------------|--------------------------------------------------------------------------------------|--------------------------------------------------------|--|--|--|--|--|
| <b>Main</b>                                                                                              |                                                                                      |                                                        |  |  |  |  |  |
|                                                                                                    |                                                                                      | Item Specific Help                                     |  |  |  |  |  |
| <b>Boot Sequence:</b><br><b>SETUP Prompt:</b><br><b>POST Errors:</b><br><b>Floppy Check:</b><br>Numlock: | <b>Boot Options</b><br>[A: then C.]<br>[Enabled]<br>[Enabled]<br>[Enabled]<br>[Auto] |                                                        |  |  |  |  |  |
|                                                                                                    |                                                                                      |                                                        |  |  |  |  |  |
| T↓Select Item<br>Help<br>F1<br>← → Select Menu<br><b>Esc Exit</b>                                        | -/+ Change Values<br><b>Enter Select Sub-Menu</b>                                    | <b>F9 Setup Defaults</b><br><b>F10 Previous Values</b> |  |  |  |  |  |

**Figure 4-4 Boot Options Submenu**

The BIOS Setup Utility

#### **Boot Sequence**

This category selects the order the system searches for a boot disk and can be set for:

A: then C: C: then A: C: only (System never attempts booting from floppy.)

#### **SETUP Prompt**

When enabled, this category allows the system to display the "Press <F2> to enter SETUP" message during boot.

#### **Post Errors**

When enabled, this category allows the system to display the "Press <F1> to resume, <F2> to SETUP" message if errors occur during boot. If disabled, the system will ignore any errors and will always attempt to boot.

#### **Floppy Check**

When enabled, this category verifies the floppy drive is installed while the system is booting. For faster booting, select DISABLED.

#### **Numlock**

Setting this to On will activate Numlock upon boot. Setting this to Auto will activate Numlock if the BIOS detects a numeric keyboard. It may also be set to Off.

#### **Cache**

This category allows you to enable the external cache. For optimal performance, select Enabled.

#### **System Memory**

The System Memory category identifies the size of the base memory. It cannot be changed.

#### **Extended Memory**

The Extended Memory category automatically detects the amount of memory installed above the amount in the System Memory category. Because the BIOS automatically calculates the amount of memory installed in your system, you cannot change this category without adding or removing memory.

## **Setting the Advanced Screen**

To move to the Advanced Screen, use the left and right arrow keys  $\langle \leftarrow | \rightarrow \rangle$ keys until you see the screen below (Figure 4-5).

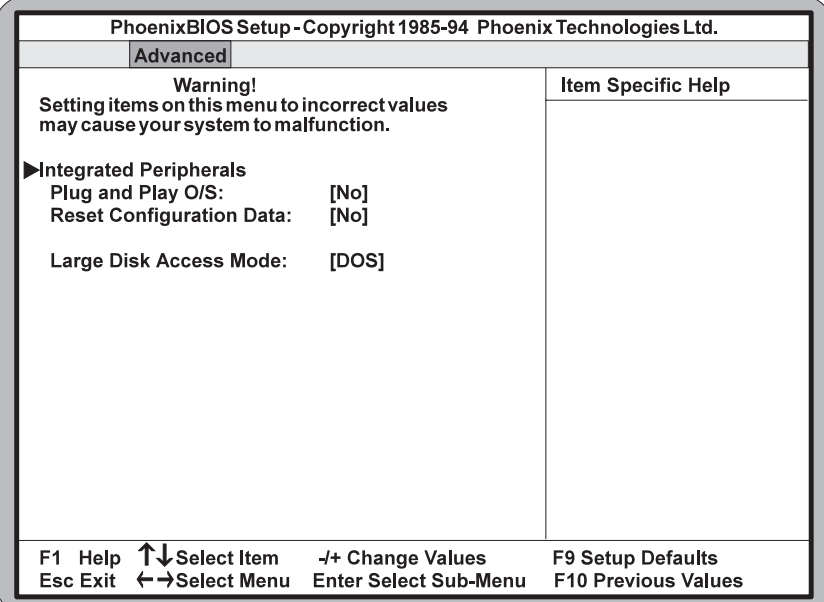

**Figure 4-5 Advanced Screen**

#### **Integrated Peripherals Submenu**

The Integrated Peripherals submenu (Figure 4-6) allows you to individually enable or modify the disk controllers, I/O ports, and other settings. Use the up and down arrow keys  $\langle \uparrow \rangle$  to select a category and the plus and minus keys <+/-> to change the settings.

| PhoenixBIOS Setup - Copyright 1985-94 Phoenix Technologies Ltd.                                                                                   |                                                                                       |                                                        |  |  |  |  |  |
|----------------------------------------------------------------------------------------------------|---------------------------------------------------------------------------------------|--------------------------------------------------------|--|--|--|--|--|
| Advanced                                                                                                    |                                                                                       |                                                        |  |  |  |  |  |
| <b>Integrated Peripherals</b>                                                                                                    |                                                                                       | Item Specific Help                                     |  |  |  |  |  |
| Serial Port A:<br><b>Serial Port B:</b><br>Parallel Port:<br><b>Parallel Port Mode:</b><br><b>Diskette Controller:</b><br><b>PCI IDE Adapter:</b> | [COM1, 3F8h]<br><b>[COM2, 2F8h]</b><br>[LPT1, 378h]<br>[AT]<br>[Enabled]<br>[Primary] | Set COM port address                                   |  |  |  |  |  |
| ፐi Select Item<br>F <sub>1</sub><br>Help<br>← →Select Menu<br><b>Esc Exit</b>                                                                     | -/+ Change Values<br><b>Enter Select Sub-Menu</b>                                     | <b>F9 Setup Defaults</b><br><b>F10 Previous Values</b> |  |  |  |  |  |

**Figure 4-6 Integrated Peripherals Submenu**

#### **Serial Port A**

Serial Port A may be set for Auto (default), COM1, COM2, COM3, COM4, or may be disabled.

#### **Serial Port B**

Serial Port B may be set for Auto (default), COM1, COM2, COM3, COM4, or may be disabled.

#### **Parallel Port**

The parallel port may be set for Auto (default), LPT1, LPT2, or may be disabled.

#### **Parallel Port Mode**

The parallel port may be set for output mode (AT) (default), bidirectional mode (PS/2), Enhanced Capabilities Port mode (ECP), or may be disabled.

#### **Diskette Controller**

The on board floppy disk controller may be enabled or disabled.

#### **PCI IDE Adapter**

The on board PCI IDE controller may be set for Primary (up to two hard disks), Both (up to four hard disks), or it may be disabled.

#### **Plug and Play O/S**

This category, when set to Yes, allows the system to work with a Plug and Play operating system such as Windows 95. The default setting is No.

#### **Reset Configuration Data**

Select Yes if you want to clear the system configuration data. The default setting is No.

#### **Large Disk Access Mode**

If you are using a DOS operating system (MS-DOS, DR-DOS, or PC-DOS), set this to DOS. If you are using anything else, set this to OTHER.

## **Security Screen**

The Security Screen (Figure 4-7) controls access to the computer. The security screen allows for settings of two passwords. The Supervisor Password allows access to the system and Setup. The User Password will allow access to the system, but not to all Setup features.

| PhoenixBIOS Setup - Copyright 1985-94 Phoenix Technologies Ltd. |                                                                                                    |                                                                                                    |       |                                                        |  |  |  |
|-----------------------------------------------------------------|----------------------------------------------------------------------------------------------------|----------------------------------------------------------------------------------------------------|-------|--------------------------------------------------------|--|--|--|
|                                                                 |                                                                                                    |                                                                                                    |       |                                                        |  |  |  |
| Main<br>User Password is:<br>Diskette access:                   | <b>Advanced</b><br><b>Supervisor Password is:</b><br>Set Supervisor Password: [Press Enter]<br>Set User Password:<br>Password on Boot:<br>Fixed disk boot sector: | <b>Security</b><br><b>Disabled</b><br><b>Disabled</b><br><b>Press Enter</b><br>[Disabled]<br>[User]<br>[Normal] | Power | Exit<br>Item Specific Help                             |  |  |  |
| Help<br>F1<br><b>Esc Exit</b>                                   | T↓Select Item<br><del>← →</del> Select Menu                                                                                                    | -/+ Change Values<br><b>Enter Select Sub-Menu</b>                                                               |       | <b>F9 Setup Defaults</b><br><b>F10 Previous Values</b> |  |  |  |

**Figure 4-7 Security Setup Screen**

#### **Supervisor Password is**

If a Supervisor Password has been set up for the system, it will read "Supervisor Password is ENABLED." If the password has not been set up, it will be disabled (default).

#### **User Password is**

If a User Password has been set up for the system, it will read "User Password is ENABLED." If the password has not been set up, it will be disabled (default).

#### **Set Supervisor Password**

Press the <Enter> key to enter the Supervisor Password submenu (Figure 4-8).

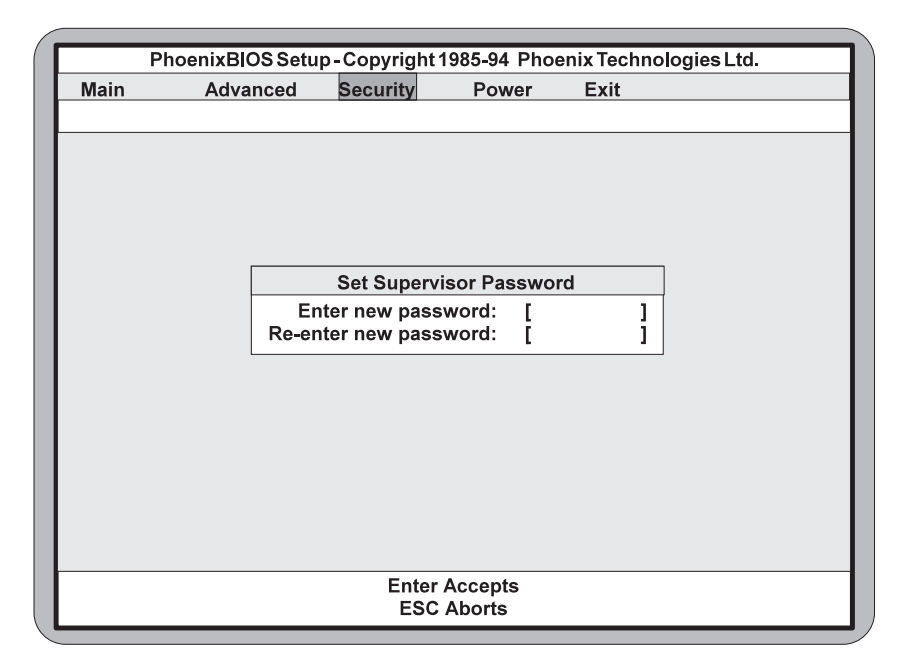

**Figure 4-8 Supervisor Password Submenu**

Type the password and press the <Enter> key. Retype the password and press the <Enter> key again. Write down the password somewhere safe so it will not be forgotten. The password may be disabled by setting the new password to nothing (pressing the <Enter> key without first typing a password).

#### *Warning:*

*If you forget the Supervisor Password, it cannot be disabled without discharging the CMOS.*

#### **Set User Password**

Follow the same procedure used to set the Supervisor Password.

#### *Note:*

*When a password has been entered, it is saved immediately. All other changes may still be discarded (see Exit Screen).*

#### **Password on Boot**

When enabled, the system will require a password to be entered upon boot. Either the Supervisor or User Password may be entered.

The BIOS Setup Utility

#### **Diskette Access**

This category allows floppy disk access with an option of the supervisor or user. Selecting Supervisor will give floppy disk access to the supervisor only. Selecting User (default) will give floppy disk access to both the user and the supervisor. If the passwords are enabled, this option may only be changed by the supervisor.

#### **Fixed Disk Boot Sector**

This category allows the boot sector of the fixed disk to be write protected. The default setting is Normal. When set for Write Protect, it serves as a form of virus protection. If the passwords are enabled, this option may only be changed by the supervisor.

### **Power Screen**

The Power Screen controls the power management functions or the "Green Section" of the system. To move to the Advanced Screen, use the left and right arrow keys <←/→> keys until you see the screen below (Figure 4-9) .

|                                                    |                              |       | PhoenixBIOS Setup - Copyright 1985-94 Phoenix Technologies Ltd. |
|----------------------------------------------------|------------------------------|-------|-----------------------------------------------------------------|
| Main<br>Advanced                                   | <b>Security</b>              | Power | Exit                                                            |
|                                                    |                              |       | Item Specific Help                                              |
| APM:                                               |                              |       |                                                                 |
| <b>Power Management Mode:</b>                      | [Disabled]                   |       |                                                                 |
|                                                    |                              |       |                                                                 |
| <b>Standby Timeout:</b><br><b>Suspend Timeout:</b> | [Disabled]<br>[Disabled]     |       |                                                                 |
| <b>Standby CPU Speed:</b>                          | [Disabled]                   |       |                                                                 |
| <b>Fixed Disk Timeout:</b>                         | [Disabled]                   |       |                                                                 |
| <b>CRT Standby:</b>                                | [Disabled]                   |       |                                                                 |
|                                                    |                              |       |                                                                 |
| <b>Standby Break Events:</b>                       |                              |       |                                                                 |
|                                                    |                              |       |                                                                 |
| IRQ3:<br>IRQ4:                                     | [Disabled]                   |       |                                                                 |
| IRQ5:                                              | [Disabled]<br>[Disabled]     |       |                                                                 |
| IRQ7:                                              | [Disabled]                   |       |                                                                 |
| IRQ9:                                              | [Disabled]                   |       |                                                                 |
| <b>IRQ10:</b>                                      | [Disabled]                   |       |                                                                 |
| <b>IRQ11:</b>                                      | [Disabled]                   |       |                                                                 |
| <b>IRQ12:</b>                                      | [Disabled]                   |       |                                                                 |
| F1 Help T↓Select Item                              | -/+ Change Values            |       | <b>F9 Setup Defaults</b>                                        |
| Esc Exit<br>← → Select Menu                        | <b>Enter Select Sub-Menu</b> |       | <b>F10 Previous Values</b>                                      |

**Figure 4-9 Power Screen**

#### **APM**

When enabled the power management features are active. The default setting is Disabled. If you enable this category, you must also set the other power management options below.

#### **Power Management Mode**

This category may be set for Maximum Power Savings, Medium Power Savings, Minimum Power Savings, Customized, or Disabled (default). If you set this category for Maximum, Medium, or Minimum power savings, you do not need to make any more adjustments. If you select Customized, you must set the following five categories.

#### **Standby Timeout**

The Standby Timeout category is used to set the amount of time that must elapse for the system to enter the power saving mode. The options are

Disabled (default), 1 min., 15 min., 30 min., 45 min., 60 min., 2 Hr., 3 Hr., or 4 Hr.. Before making changes, "Customized" must be selected in the Power Management Mode category.

#### **Suspend Timeout**

The Suspend Timeout category is used to set the amount of time that must elapse after the Standby Timer is activated. The options are Disabled (default), 1 min., 15 min., 30 min., 45 min., 60 min., 2 Hr., 3 Hr., and 4 Hr.. Before making changes, "Customized" must be selected in the Power Management Mode category.

#### **Standby CPU Speed**

This category is used to set the CPU speed during power saving mode. The options are Maximum, Medium, Minimum, and Slowest (default). Before making changes, "Customized" must be selected in the Power Management Mode category.

#### **Fixed Disk Timeout**

This category is used to set the amount of time which must elapse before the IDE drive enters spin-down mode to conserve power. The options are Disabled (default), 1 min., 2 min., 5 min., 10 min., or 15 min. Before making changes, "Customized" must be selected in the Power Management Mode category.

#### *Note:*

*Do not enable this category unless your IDE drive supports spin-down mode.*

#### **CRT Standby**

Selecting Enabled will power down the display while the system is in power saving mode. The default setting is disabled. Before making changes, "Customized" must be selected in the Power Management Mode category.

## **Exit Screen**

After you have completed configuring the BIOS, select the Exit Screen (Figure 4-10).

| PhoenixBIOS Setup-Copyright 1985-94 Phoenix Technologies Ltd.                                                                                          |                   |                             |      |                                                                 |  |  |
|----------------------------------------------------------------------------------------------------|-------------------|-----------------------------|------|-----------------------------------------------------------------|--|--|
| Main<br>Advanced                                                                                                    | Security          | Power                       | Exit |                                                                 |  |  |
|                                                                                                    |                   |                             |      | Item Specific Help                                              |  |  |
| <b>Save Changes &amp; Exit</b><br><b>Discard Changes &amp; Exit</b><br><b>Get Default Values</b><br><b>Load Previous Values</b><br><b>Save Changes</b> |                   |                             |      | Exit after writing all<br>changed SETUP item<br>values to CMOS. |  |  |
|                                                                                                    |                   |                             |      |                                                                 |  |  |
|                                                                                                    |                   |                             |      |                                                                 |  |  |
| <b>↑↓Select Item</b><br>Help<br>F1                                                                                                    | -/+ Change Values |                             |      | <b>F9 Setup Defaults</b>                                        |  |  |
| <del>← →</del> Select Menu<br><b>Esc Exit</b>                                                                                                    |                   | <b>EnterExecute Command</b> |      | <b>F10 Previous Values</b>                                      |  |  |

**Figure 4-10 Exit Screen**

Choose "Save Changes and Exit" and reboot the computer. The computer is ready for use.

POST Messages

## $A$  POST Messages

The following table lists the Power On Self Test (POST) messages, possible causes, and solutions.

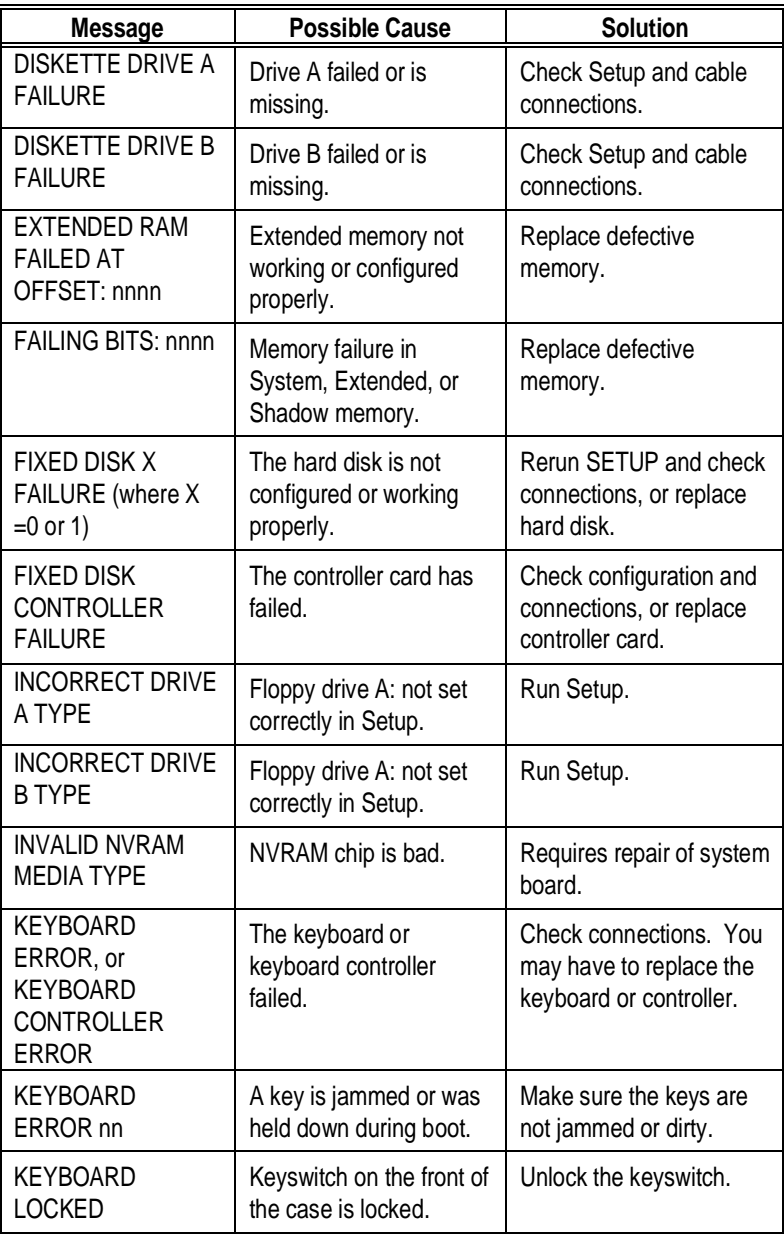

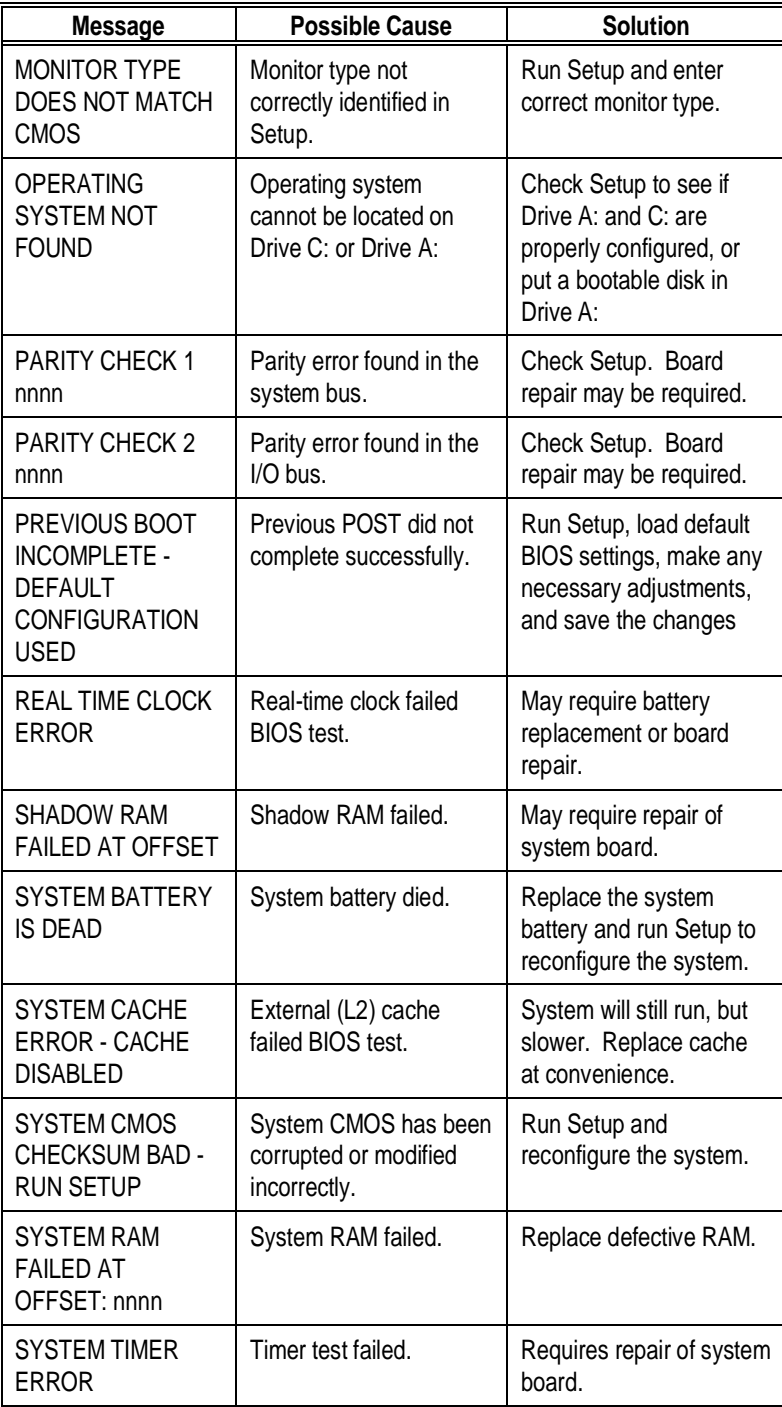

## $B$  Beep and POST Codes

Beep codes are a series of beeps sent through the speaker which indicate a problem during the Power On Self Test (POST). If text appears on the video screen, the M4LI has completed POST; any other tone from the speaker indicates something other than a POST error. These tones **are not** described in Table B-1.

The beep error codes are a series of beeps. The duration of the beep tones are constant, but the length of the pauses between the beeps varies. For example: a 1-3-3 beep code will sound like one beep, a pause; three beeps consecutively, another pause; and then three more beeps.

One beep code is often misunderstood. If a video card is not installed or is failing, the system board will generate a long-short-long-short beep code. This is often interpreted as a 1-2-1 beep code. But POST errors always vary in the length of the pause and not the duration of the beep tone.

Another way of identifying a POST error is to use a device called a POST card. This peripheral card is inserted into one of the ISA slots and has an LED (or LCD) read out showing the contents of port 80h.

The following table provides a list of all beep codes and POST routines..

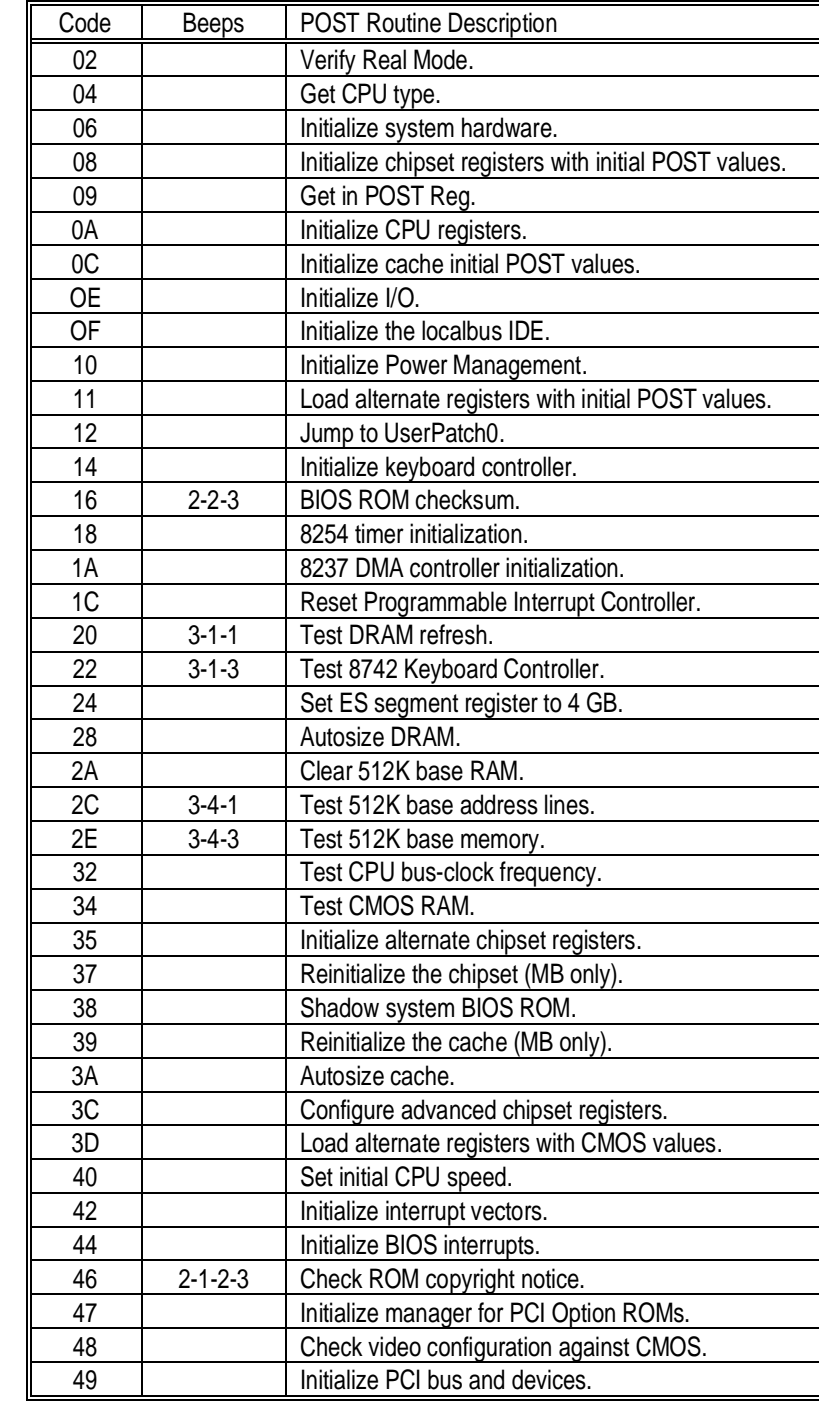

Beep and POST Codes

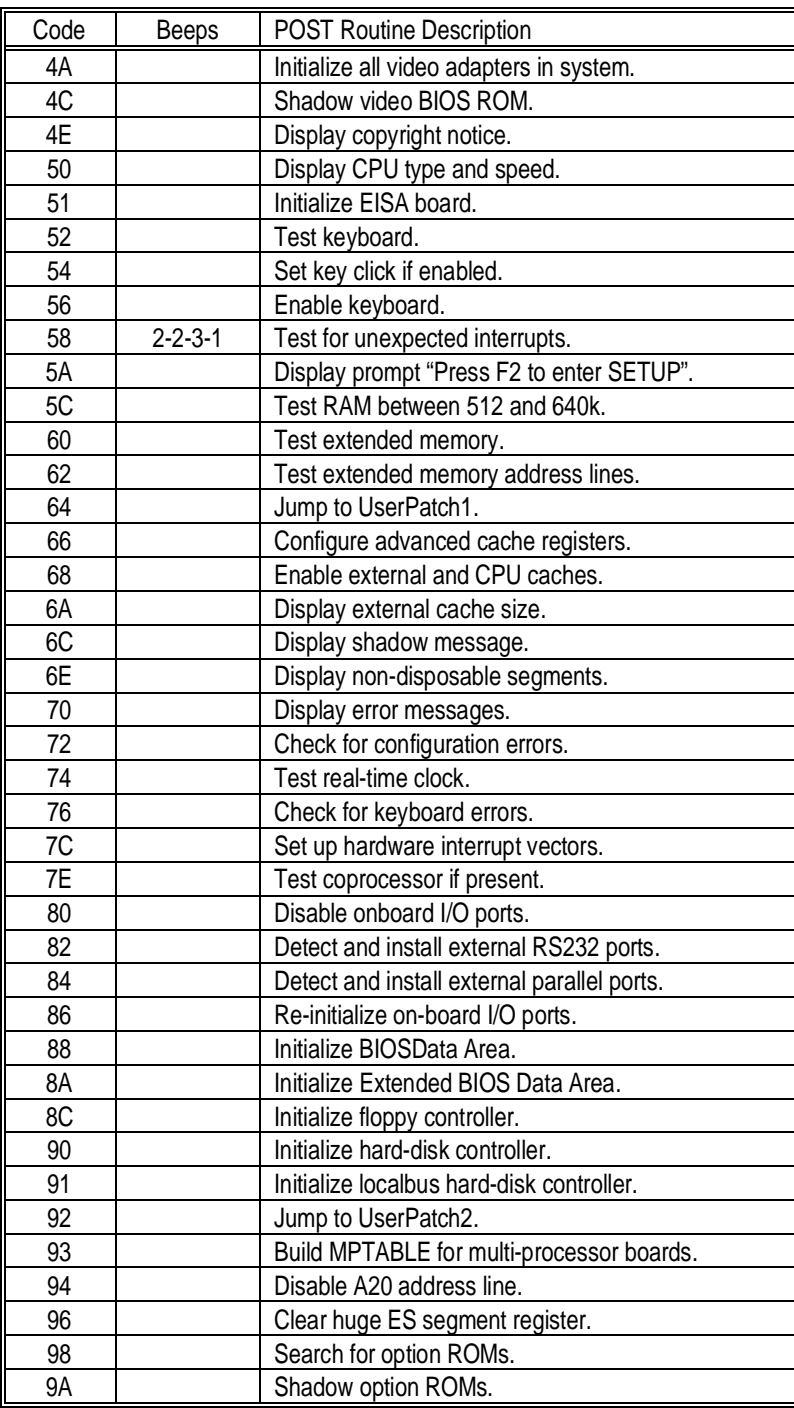

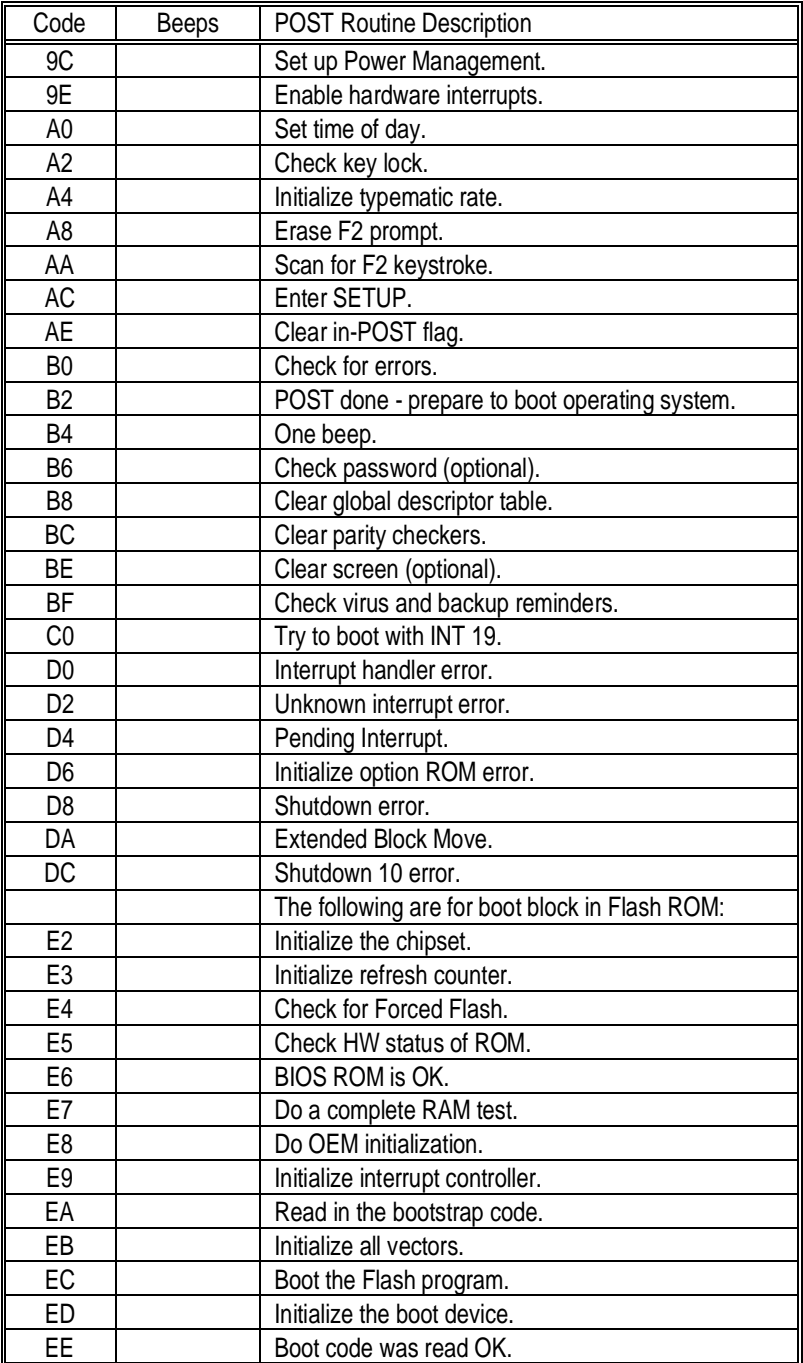

# **CHard Disk Drive Types**

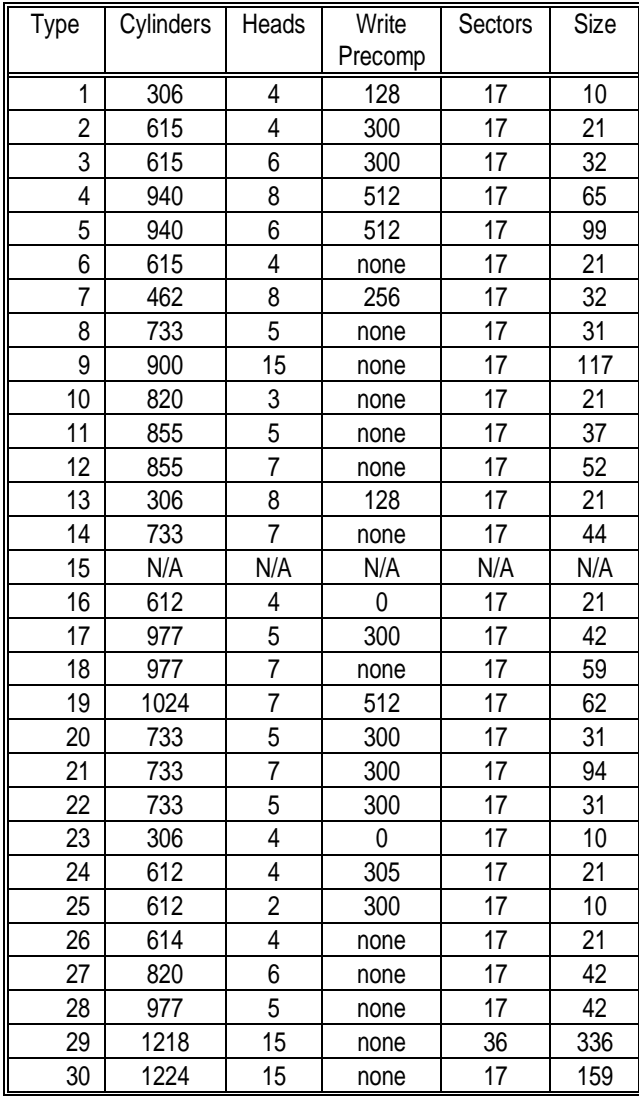

The following table lists the hard disk types supported by M4Li.

Micronics M4Li System Board Manual

| Type | Cylinders | Heads | Write   | Sectors | Size |
|------|-----------|-------|---------|---------|------|
|      |           |       | Precomp |         |      |
| 31   | 823       | 10    | 512     | 17      | 71   |
| 32   | 809       | 6     | 128     | 17      | 42   |
| 33   | 830       | 7     | none    | 17      | 50   |
| 34   | 830       | 10    | none    | 17      | 72   |
| 35   | 1024      | 5     | none    | 17      | 44   |
| 36   | 1024      | 8     | none    | 17      | 71   |
| 37   | 615       | 8     | 128     | 17      | 42   |
| 38   | 1024      | 8     | none    | 26      | 109  |
| 39   | 925       | 9     | none    | 17      | 72   |

**Specifications** 

## D Specifications

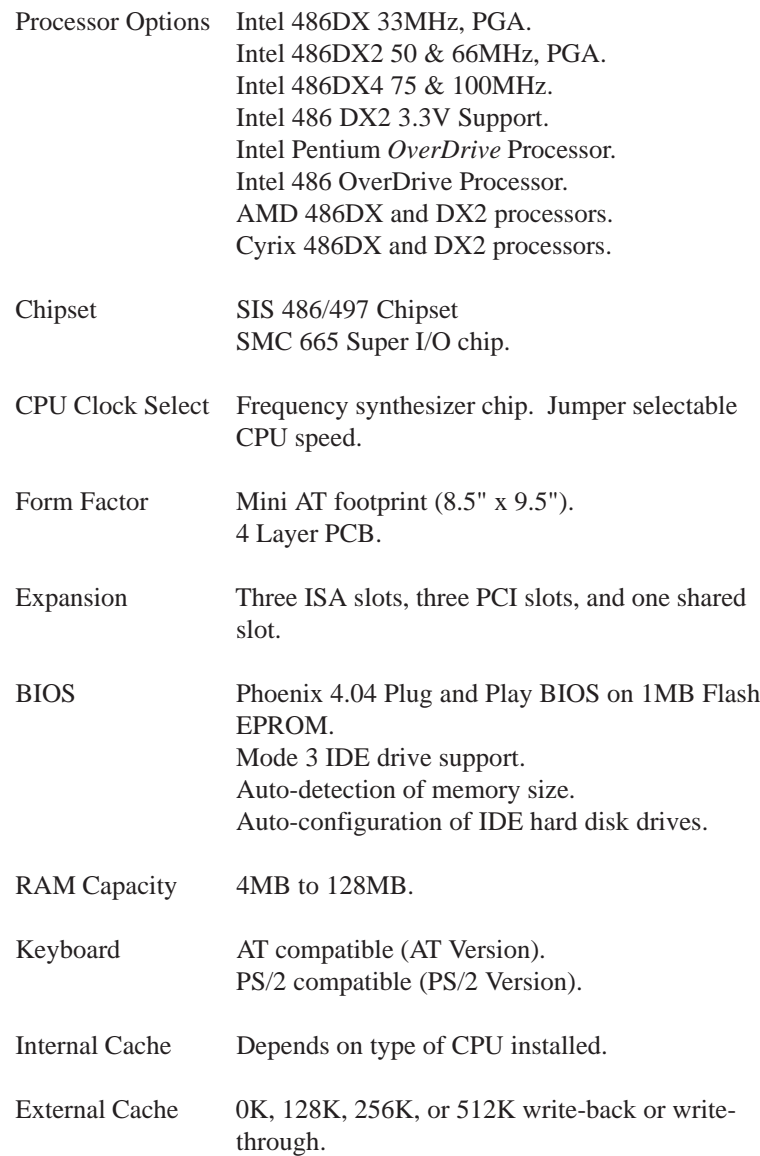

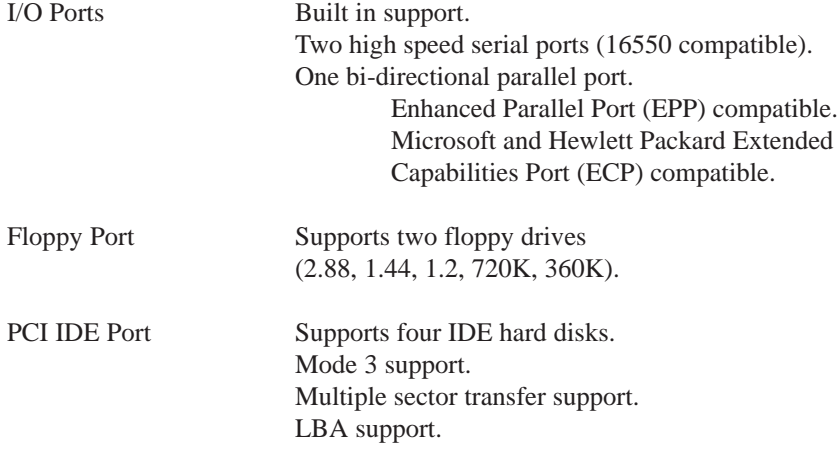

## **Environmental Specifications**

The environment in which the M4Li is located is critical. Micronics recommends the following environmental specifications:

#### **Temperature Range**

Operating: 50 to 104 degrees Fahrenheit (10 to 40 degrees Celsius).

Non -Operating: 50 to 140 degrees Fahrenheit (10 to 60 degrees Celsius).

Shipping: -22 to 140 degrees Fahrenheit (-30 to 60 degrees Celsius).

#### **Relative Humidity**

Operating: 20% to 80%.

Non-Operating: 5% to 90%.

## **Battery Disposal**

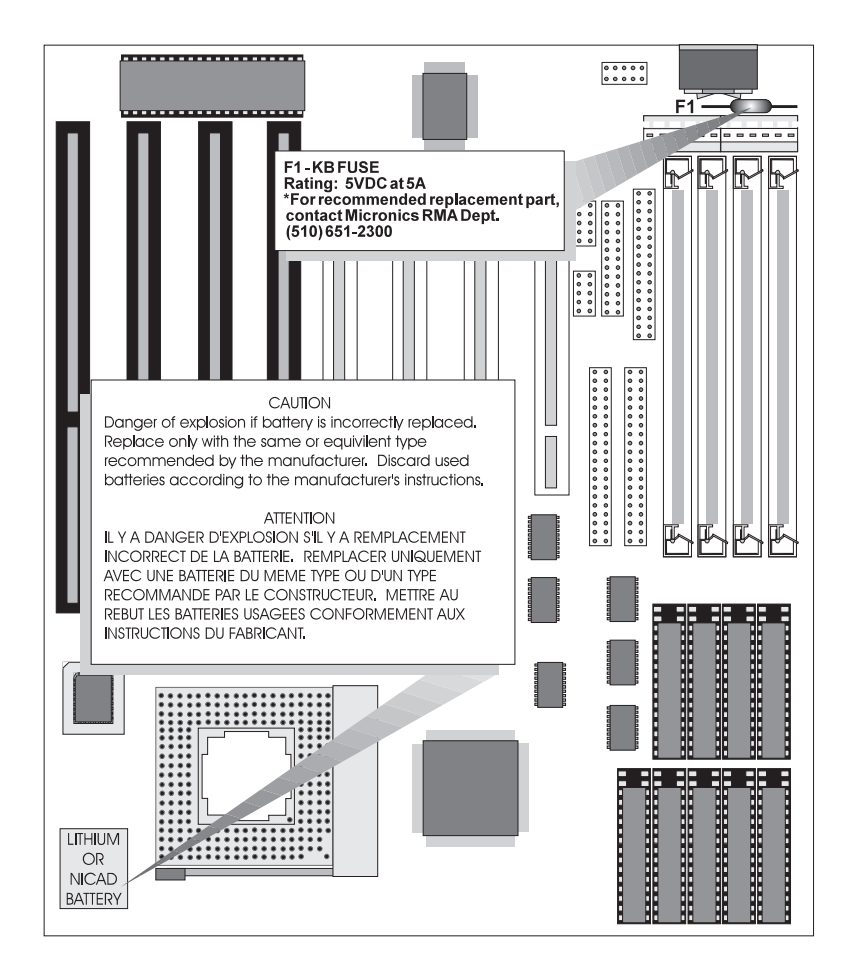

#### *Warning:*

*DO NOT: open battery; dispose of in fire; recharge; put in backwards, mix with used or other battery types. May explode or leak and cause personal injury.*

Installing a Power Module

# **Installing a Power Module E**

The M4Li will accommodate a large variety of 486 processors. When installing a 5.0V processor, locate J4 on your system board (see Figure 2-1), and configure it as shown below (Figure E-1).

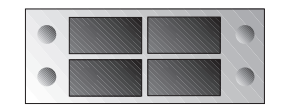

Figure E-1 Configuring Jumper J4

To configure your system board for a 3.3V or 4.0V processor, you will need to order a Power Module. If you do not have one, contact Micronics' Customer Service department at (510) 661-3200.

To install a Power Module, remove all jumpers from Jumper J4 and install it as shown below (Figure E-2).

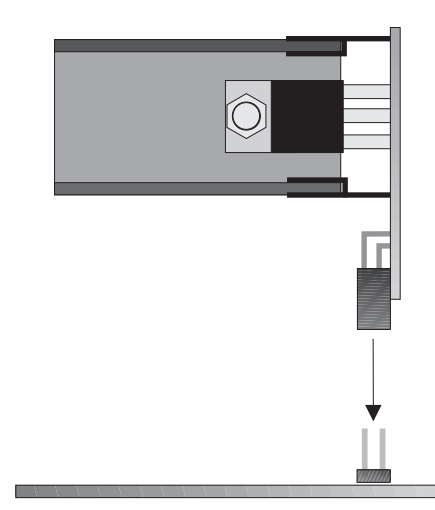

Figure E-2 Installing a Power Module

After you have installed the Power Module, secure it with a tie strap (Figure E-3) and your installation is complete.

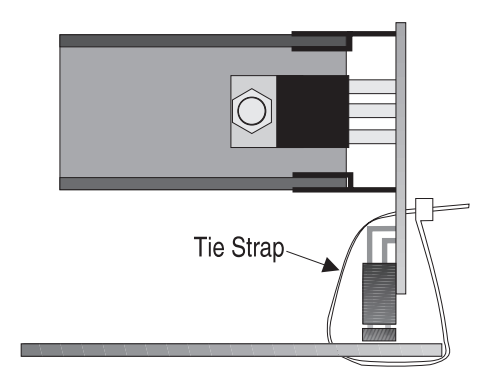

Figure E-3 Securing the Power Module